# Como utilizar o OA "Funções Lineares e Quadráticas"

.

1. Para iniciar as atividades é necessário clicar no link indicado por

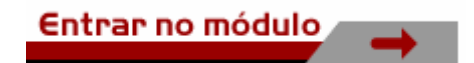

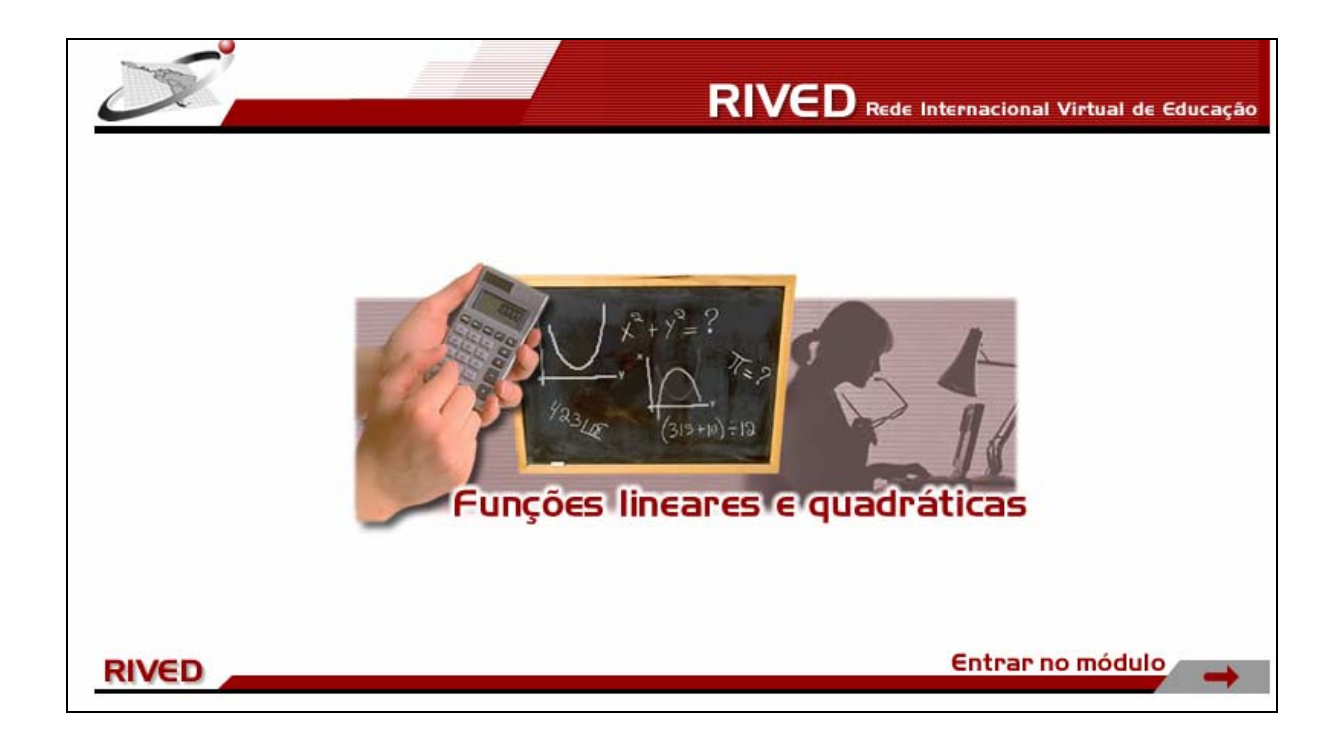

2. Para observar uma animação referente ao conteúdo abordado por este

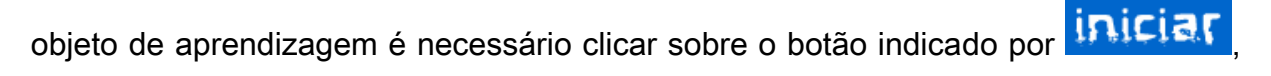

bem como para dar continuidade a animação ao longo da apresentação sobre o

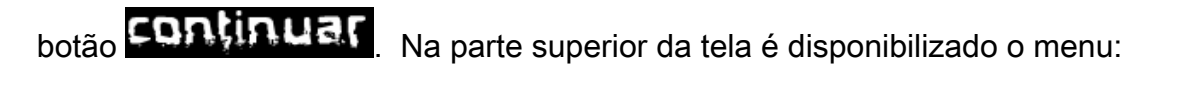

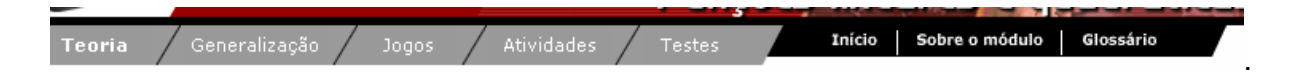

Para acionar cada um dos links, o usuário deve clicar sobre este.

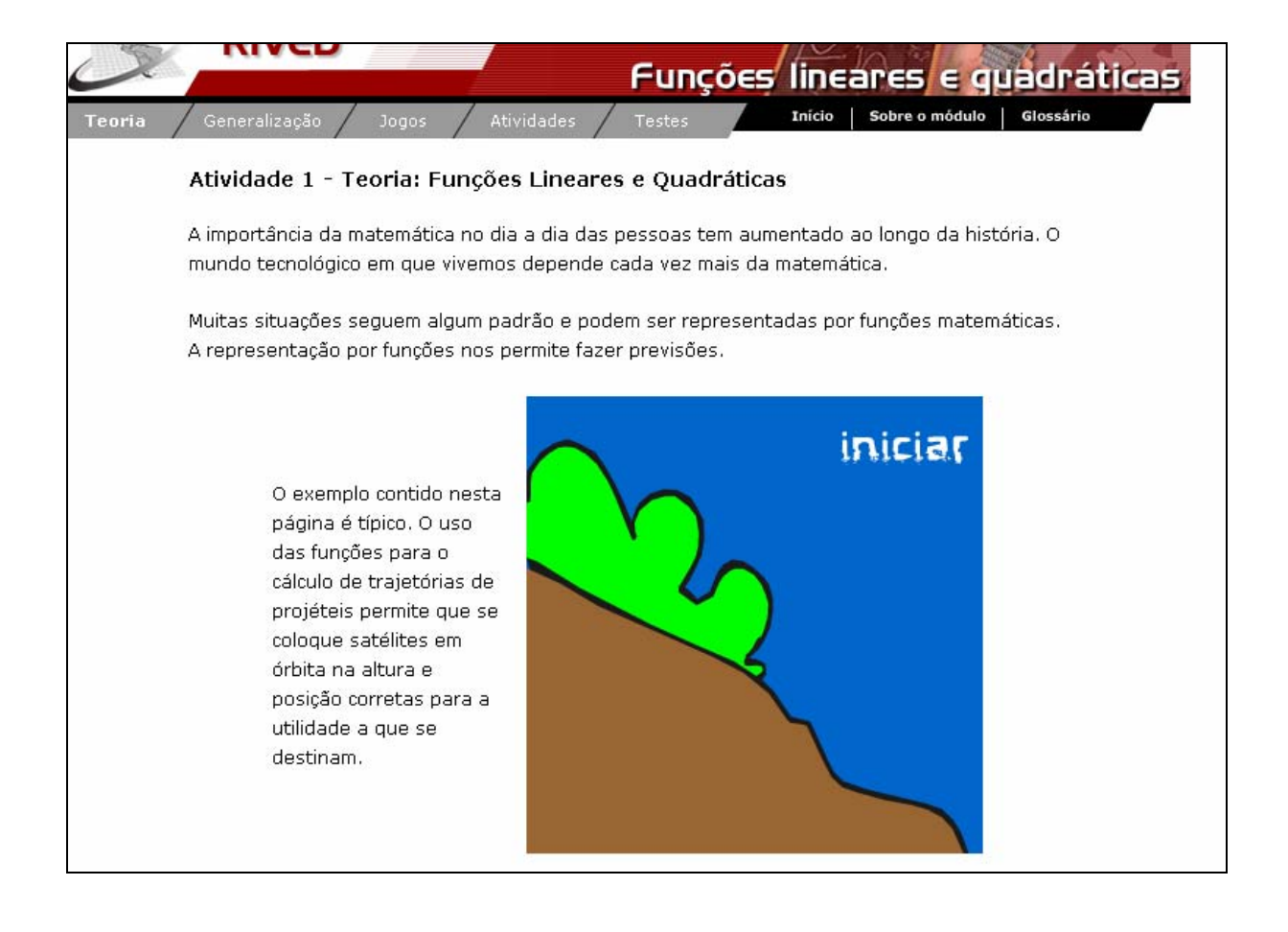

3. Clicando sobre Teoria <sup>T</sup> Funções Lineares Texemplos ou ainda sobre o link

indicado por *funções lineares*, um breve texto introduzindo o conceito de função linear é apresentado.

## Atividade 1 - Teoria: Funções Lineares - exemplo

O que nos vem à cabeça quando lemos esse título? Será que esse linear significa que haverá linhas?

A resposta é sim! As funções lineares são aquelas cujos gráficos são representados por linhas retas.

Como vamos ver mais adiante, as funções lineares podem ser parelas ao eixo das abcissas, cruzar com o eixo das ordenadas na origem ou não, ter inclinação maior ou menor que noventa graus. Cada caso receberá um nome específico.

Antes de nos preocuparmos com nomenclatura, olhemos um exemplo dramático de função linear.

Vamos conhecer uma fase da vida do menino Roberto.

Após uma decepção muito grande em sua carreira de conquistador ele desandou a comer. Roberto, que era um menino sempre em forma, passou a engordar 5kg por mês. Preste atenção em como seu peso aumentou com o passar do tempo. Clique no botão INICIAR e responda as perguntas.

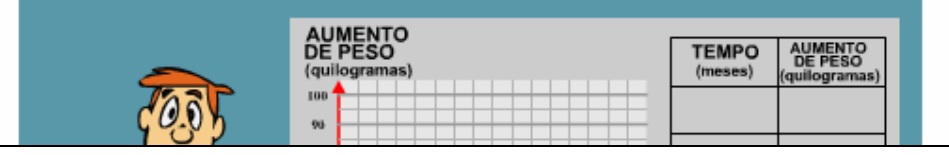

Para iniciar a atividade desta etapa, basta clicar sobre o botão indicado por

# iniciar

. Desta forma, a tabela indicando o aumento de peso do personagem é

preenchida, da mesma forma que o gráfico corresponde é traçado.

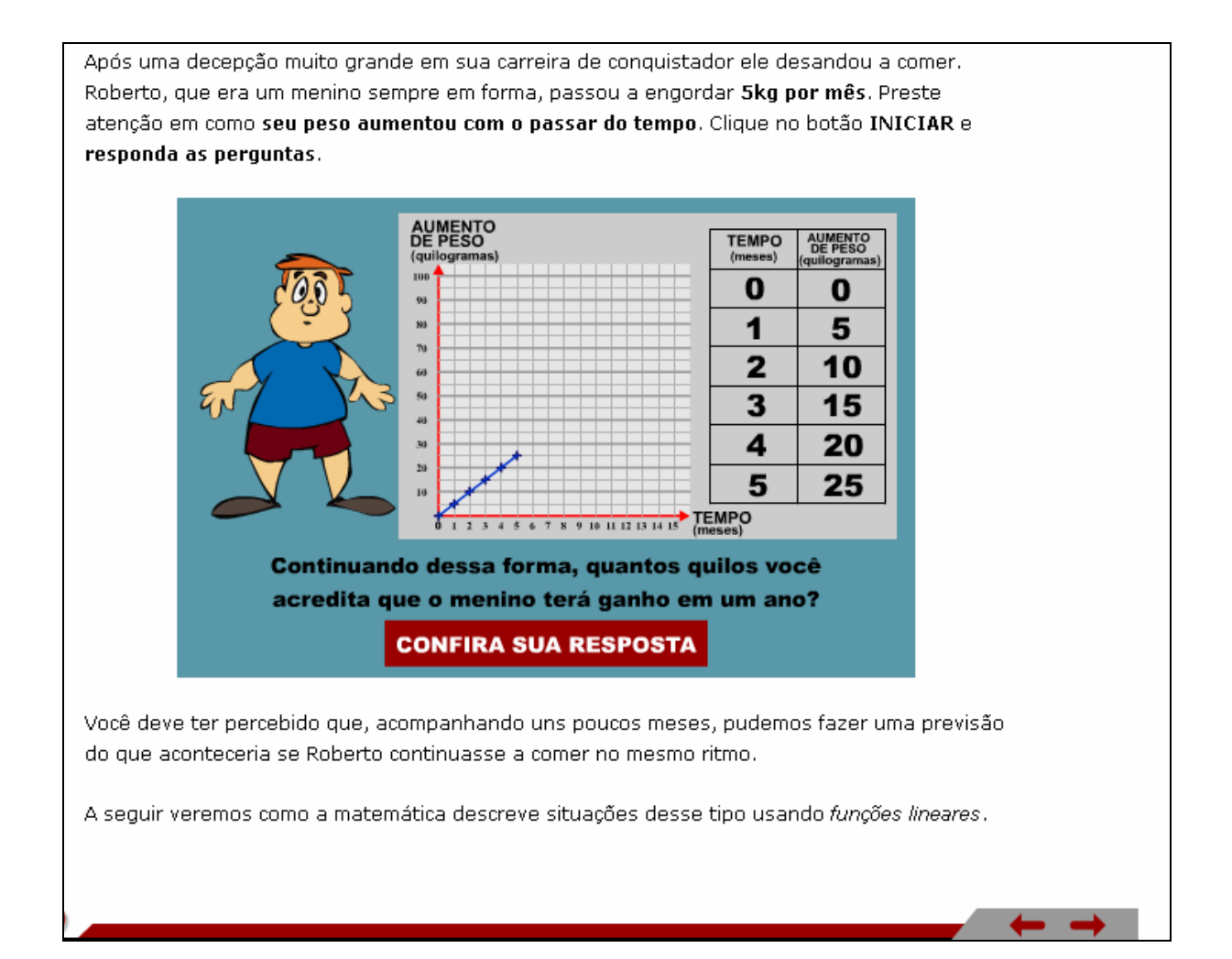

quantos quilos o personagem aumentou em um período de 12 meses, através da construção gráfica correspondente.

Após uma decepcão muito grande em sua carreira de conguistador ele desandou a comer. Roberto, que era um menino sempre em forma, passou a engordar 5kg por mês. Preste atenção em como seu peso aumentou com o passar do tempo. Clique no botão INICIAR e responda as perquntas.

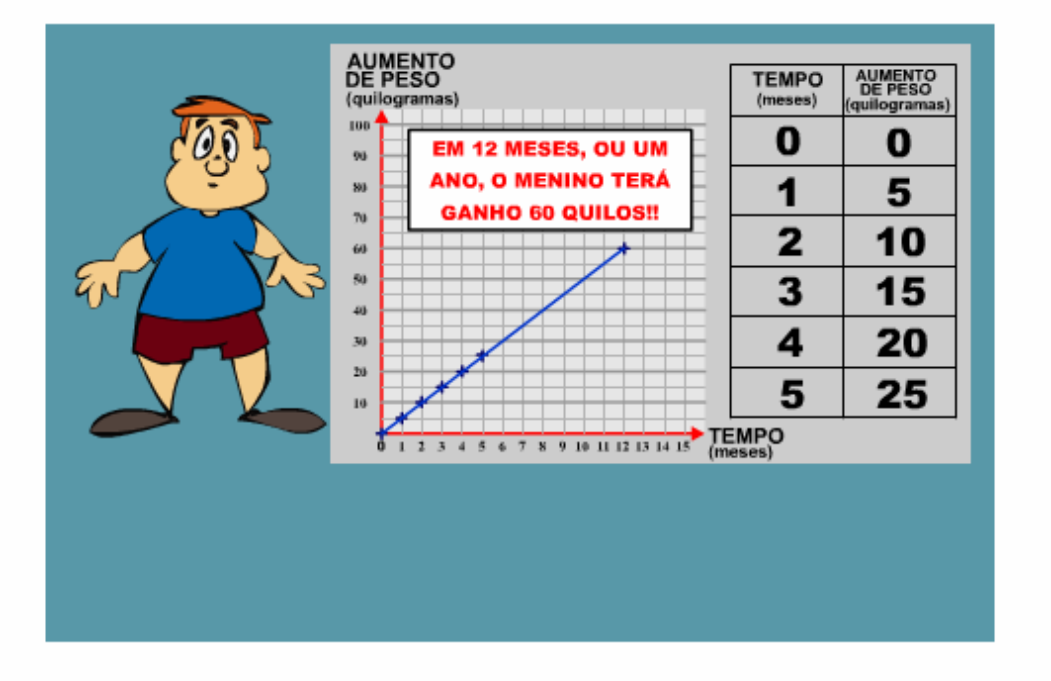

Você deve ter percebido que, acompanhando uns poucos meses, pudemos fazer uma previsão do que aconteceria se Roberto continuasse a comer no mesmo ritmo.

A seguir veremos como a matemática descreve situações desse tipo usando funções lineares.

observar quantos quilos o personagem aumentará em um período 5 anos, se continuar engordando 5 quilos por mês.

Antes de nos preocuparmos com nomenclatura, olhemos um exemplo dramático de função linear.

Vamos conhecer uma fase da vida do menino Roberto.

Após uma decepção muito grande em sua carreira de conquistador ele desandou a comer. Roberto, que era um menino sempre em forma, passou a engordar 5kg por mês. Preste atenção em como seu peso aumentou com o passar do tempo. Clique no botão INICIAR e responda as perguntas.

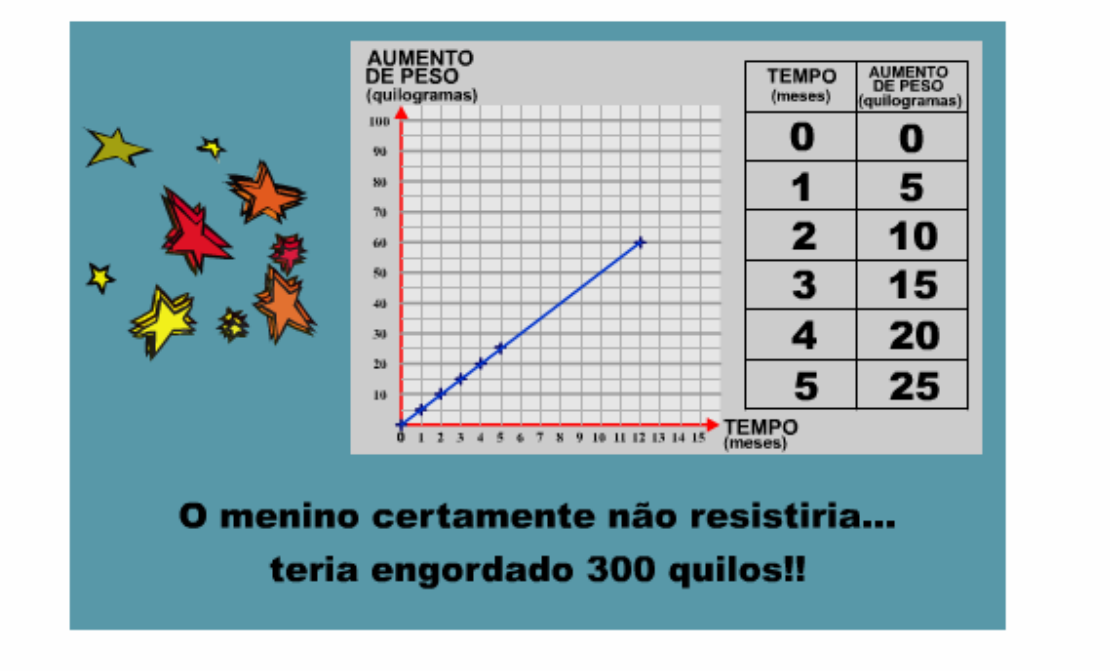

Você deve ter percebido que, acompanhando uns poucos meses, pudemos fazer uma previsão

4. Clicando sobre Teoria Funções Lineares definição ou ainda sobre o link indicado por *funções lineares* e logo após sobre  $\rightarrow$ , a definição bem como algumas características desta função são apresentadas. Clicando e arrastando os botões 图<mark>率</mark><br>T, referentes aos coeficientes "a" e "b", as modificações ocorridas no gráfico podem ser observadas.

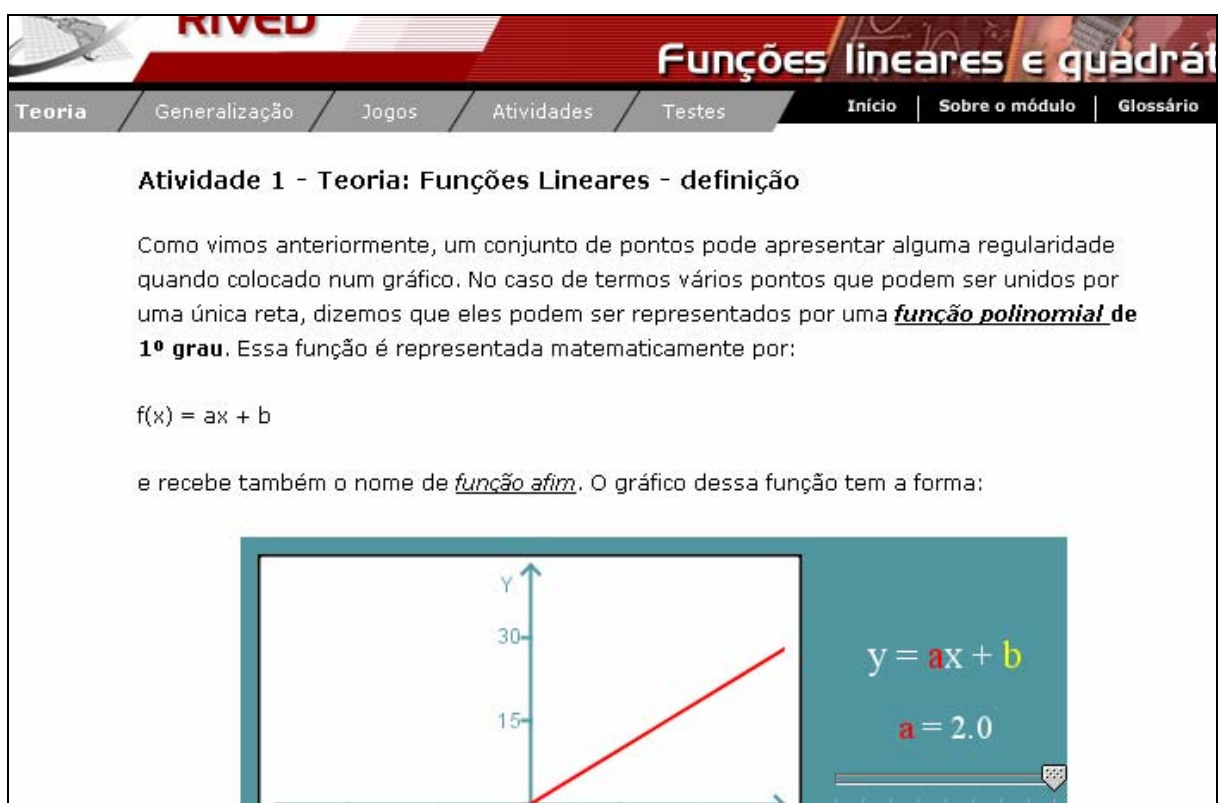

Nesta etapa, como nas que seguem, clicando sobre os links que estão ao longo do texto o usuário é conduzido para o **Glossário**. Os links são palavras que constituem características/divisões do conteúdo estudado. Apresentam-se, por exemplo, sob a seguinte forma função crescente.

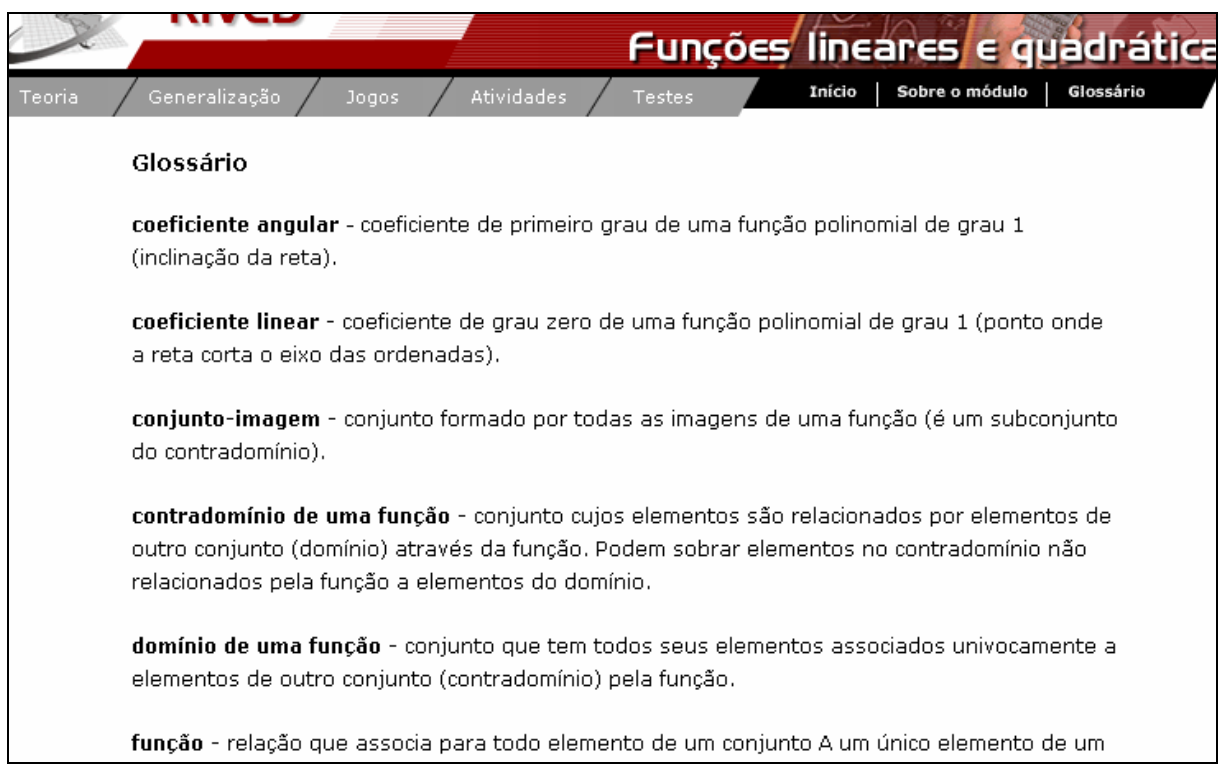

5. Clicando sobre Teoria <sub>Funções Lineares</sub> **Paplicação**, o usuário pode

observar uma animação, clicando sobre

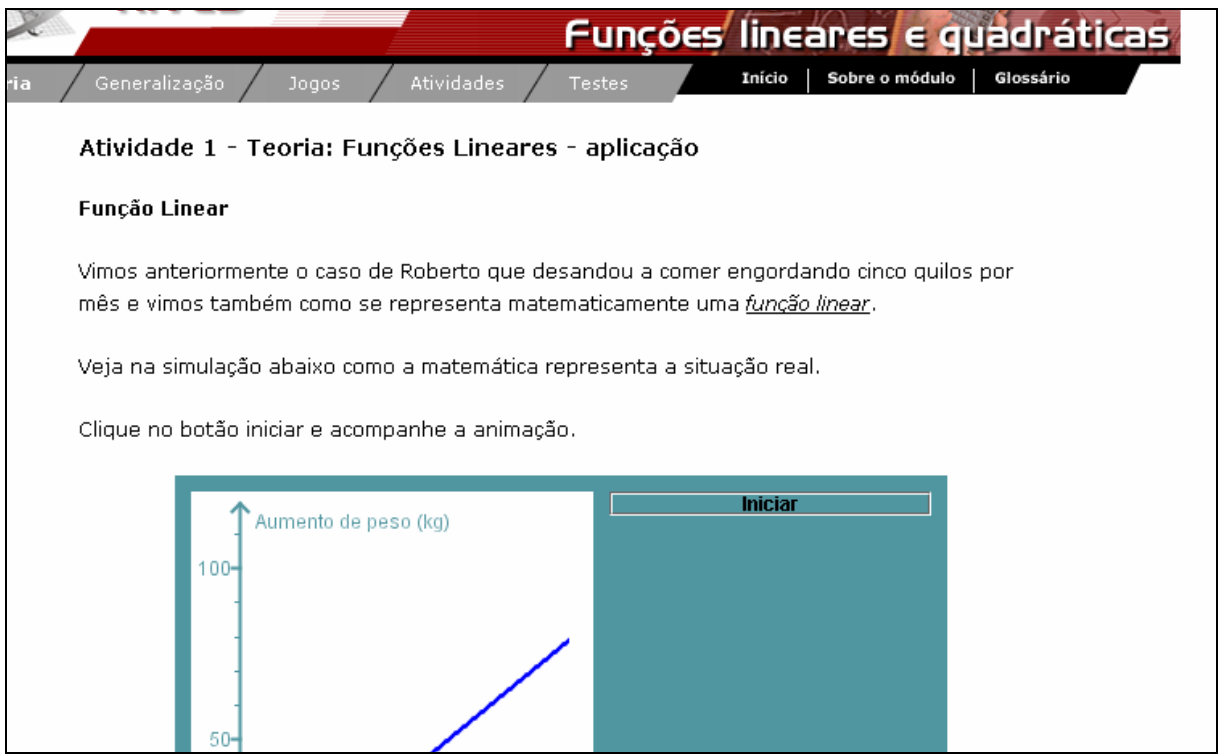

Nesta etapa, o usuário deve clicar sobre o botão **conferir dispostava de la para verificar** 

quais são os valores dos coeficientes "a" e "b" da nova reta que aparece sobre o gráfico.

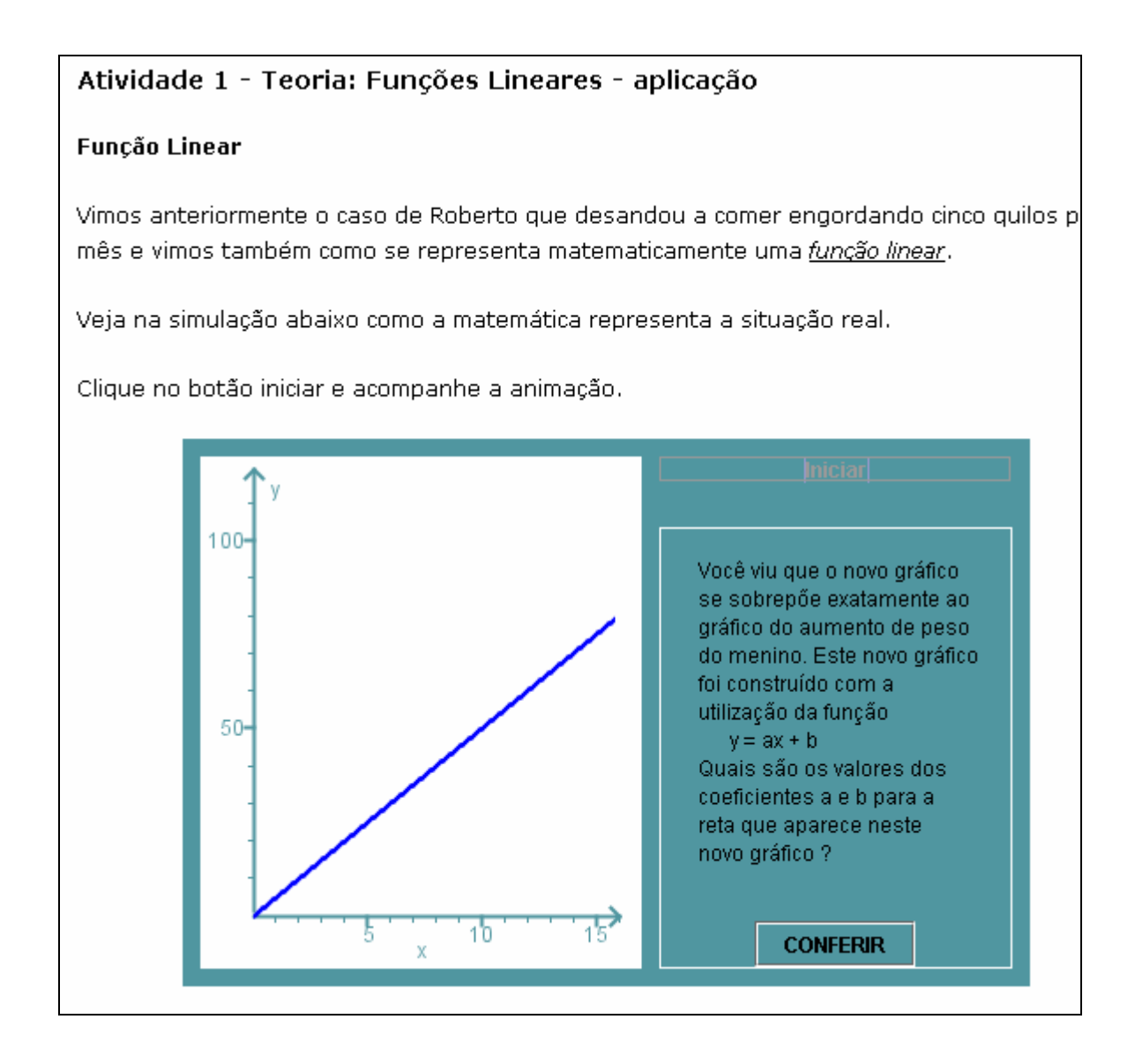

Neste momento, o usuário deverá clicar e arrastar os botões **observando** 

o que acontece com a reta verde. Estes botões devem ser movimentados de forma

que as duas retas se sobreponham, disponibilizando o botão .

## Atividade 1 - Teoria: Funções Lineares - aplicação

#### Função Linear

Vimos anteriormente o caso de Roberto que desandou a comer engordando cinco quilos por mês e vimos também como se representa matematicamente uma função linear.

Veja na simulação abaixo como a matemática representa a situação real.

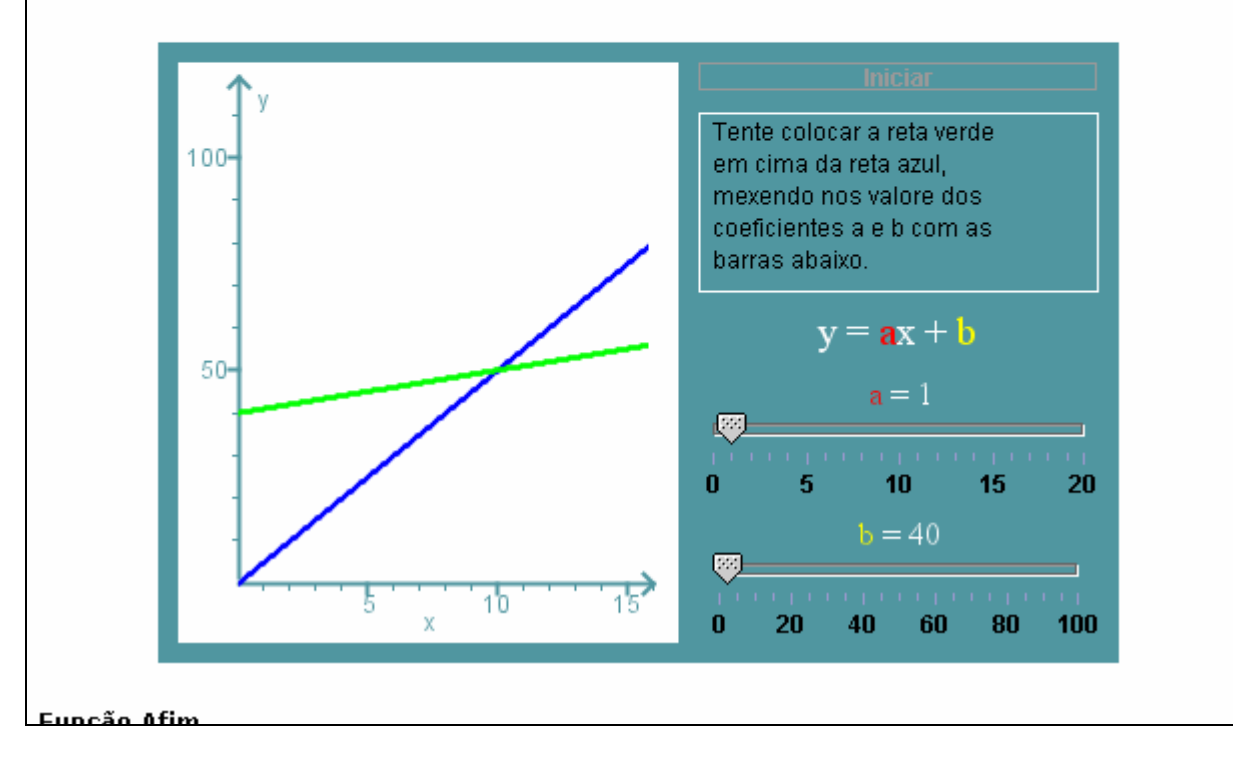

Clique no botão iniciar e acompanhe a animação.

Nesta mesma tela, na parte inferior clicando em **iniciar**, o usuário poderá observar através de um simulação, o peso real do menino no gráfico, através de uma função afim ao invés de uma função linear. Para dar continuidade, é necessário clicar sobre o botão indicado por  $\rightarrow$ .

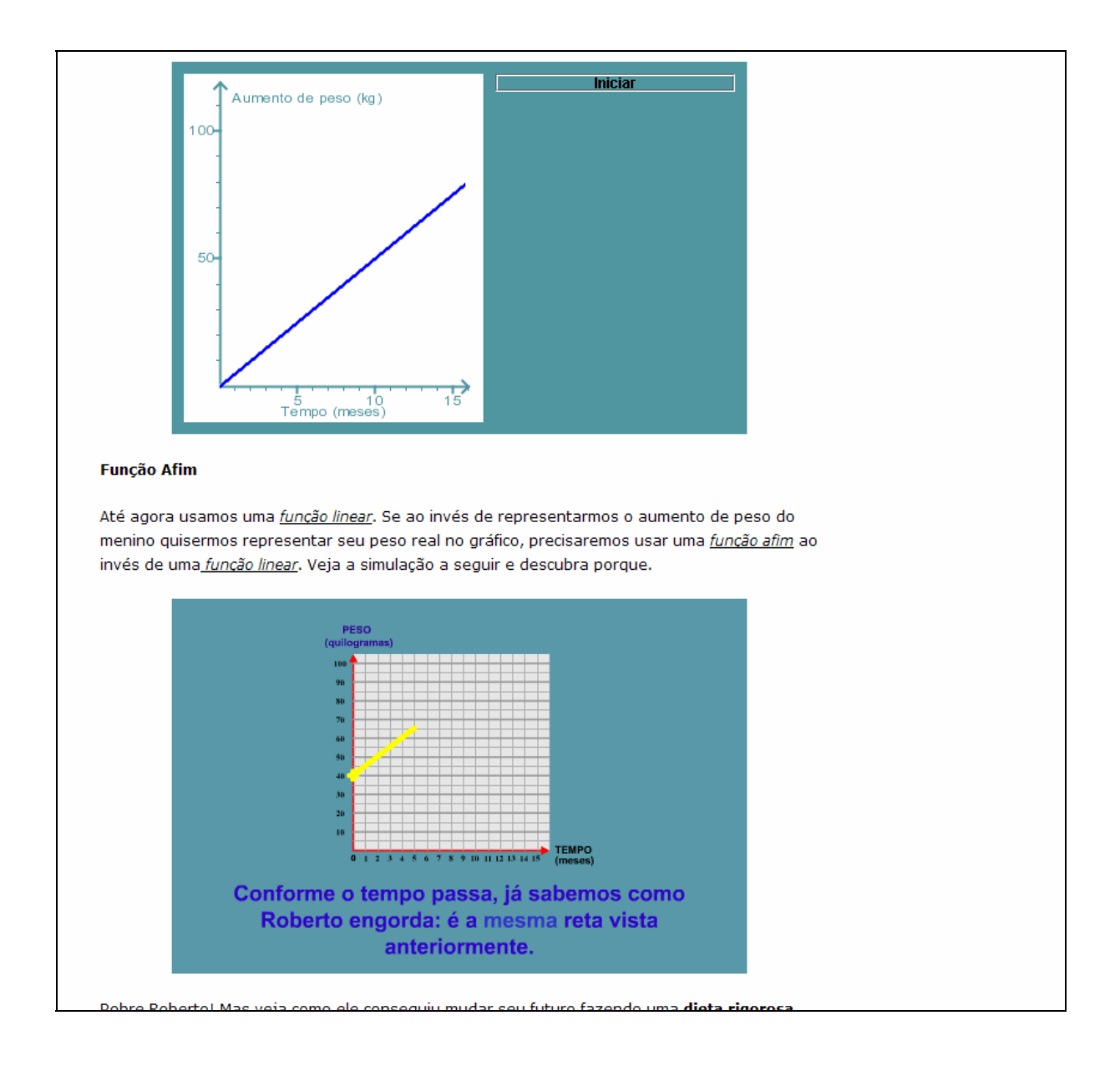

São fornecidas características da função linear decrescente.

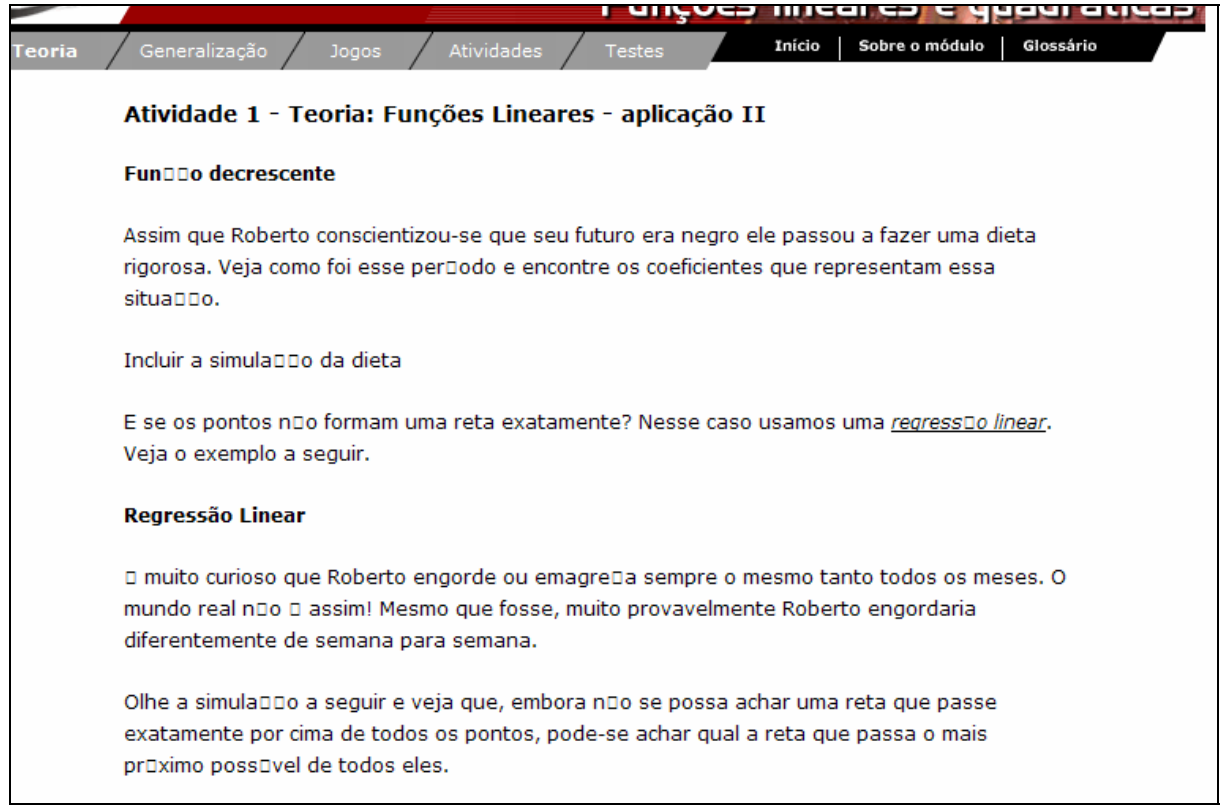

- 6. Clicando sobre Teoria <sup>-</sup> Funções Quadráticas<sup>-</sup> exemplos ou ainda sobre o
	-

link indicado por *zuadr*ūticas, um breve texto introduzindo o conceito de função quadrática é apresentado.

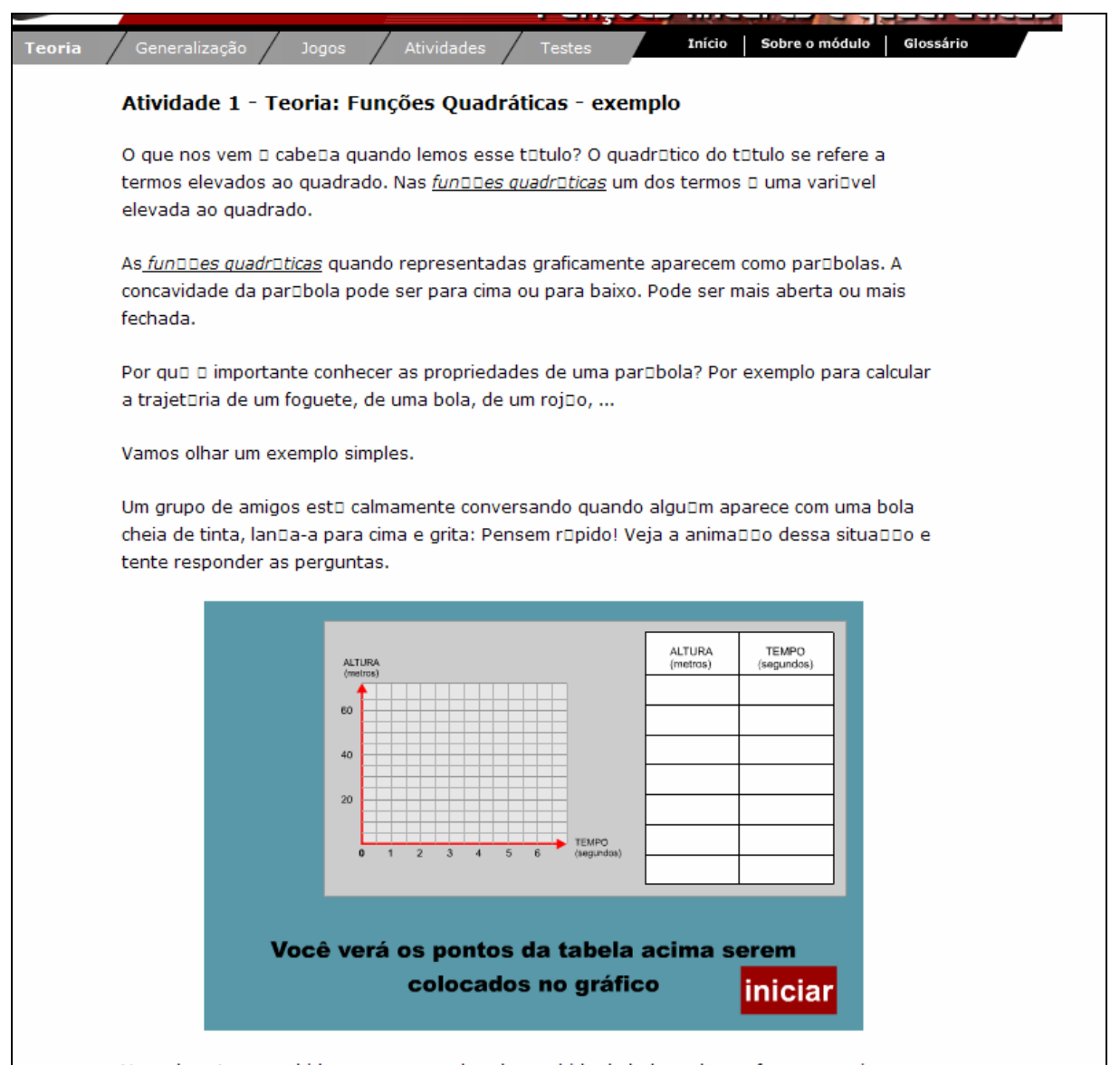

Para iniciar a atividade desta etapa, basta clicar sobre o botão indicado por

iniciar

. Desta forma, a tabela indicando posição da bola em função do tempo é

preenchida, da mesma forma que o gráfico corresponde é traçado.

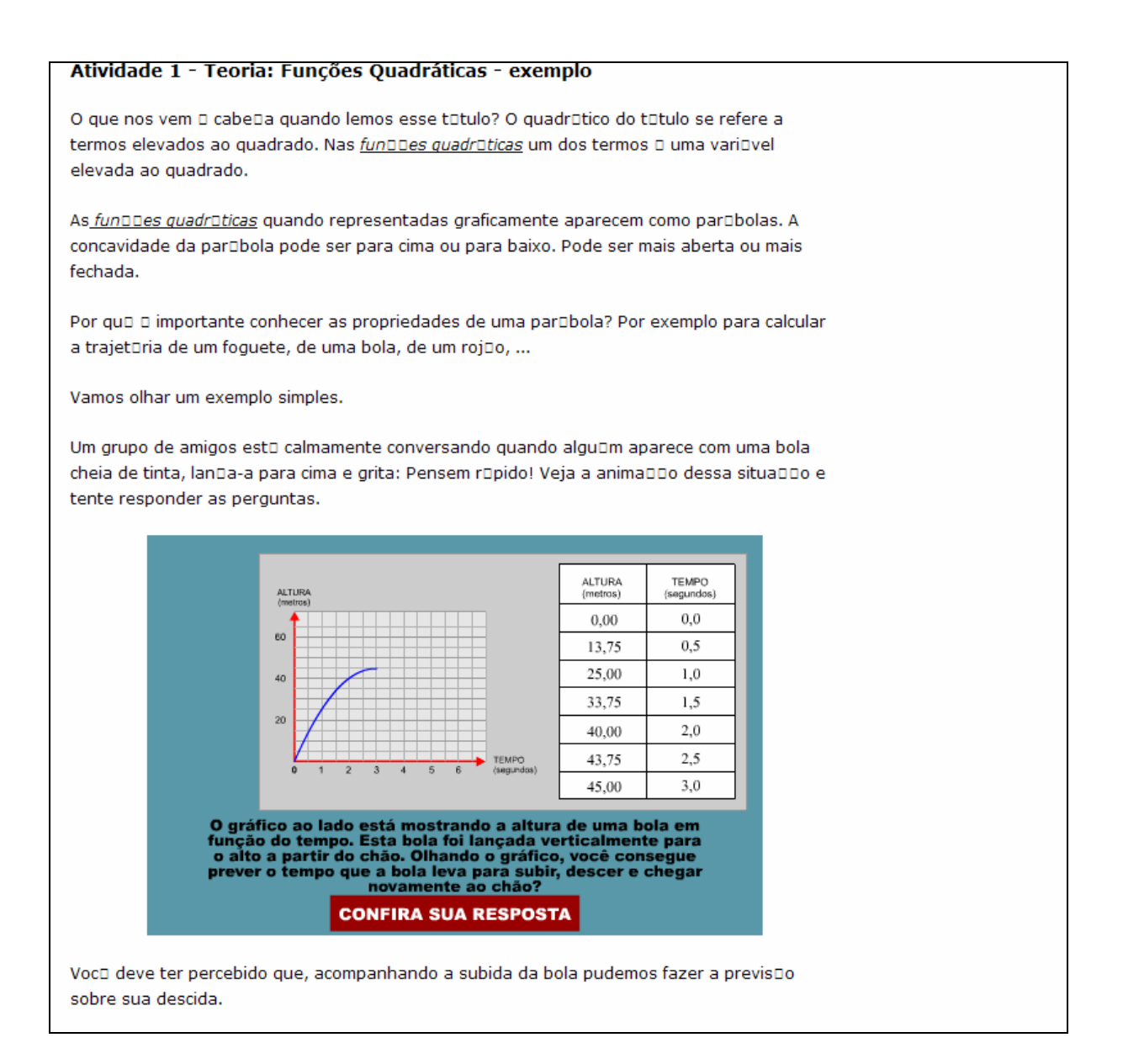

# Clicando em **CONFIRA SUA RESPOSTA** o usuário poderá conferir a

previsão que pode ser feita olhando para o gráfico, de quanto tempo a bola leva para

subir e descer e chegar novamente ao chão. Clicando em **Lok Julio** o usuário pode

repetir esta atividade, com outros valores para o tempo e altura.

#### Atividade 1 - Teoria: Funções Quadráticas - exemplo

O que nos vem □ cabe□a quando lemos esse t□tulo? O quadr□tico do t□tulo se refere a termos elevados ao quadrado. Nas fun□□es quadr□ticas um dos termos □ uma vari□vel elevada ao quadrado.

As funDDes quadrDticas quando representadas graficamente aparecem como parDbolas. A concavidade da par□bola pode ser para cima ou para baixo. Pode ser mais aberta ou mais fechada.

Por quo o importante conhecer as propriedades de uma parobola? Por exemplo para calcular a trajetūria de um foguete, de uma bola, de um rojūo, ...

Vamos olhar um exemplo simples.

Um grupo de amigos est□ calmamente conversando quando algu□m aparece com uma bola cheia de tinta, landa-a para cima e grita: Pensem ropido! Veja a animaddo dessa situaddo e tente responder as perguntas.

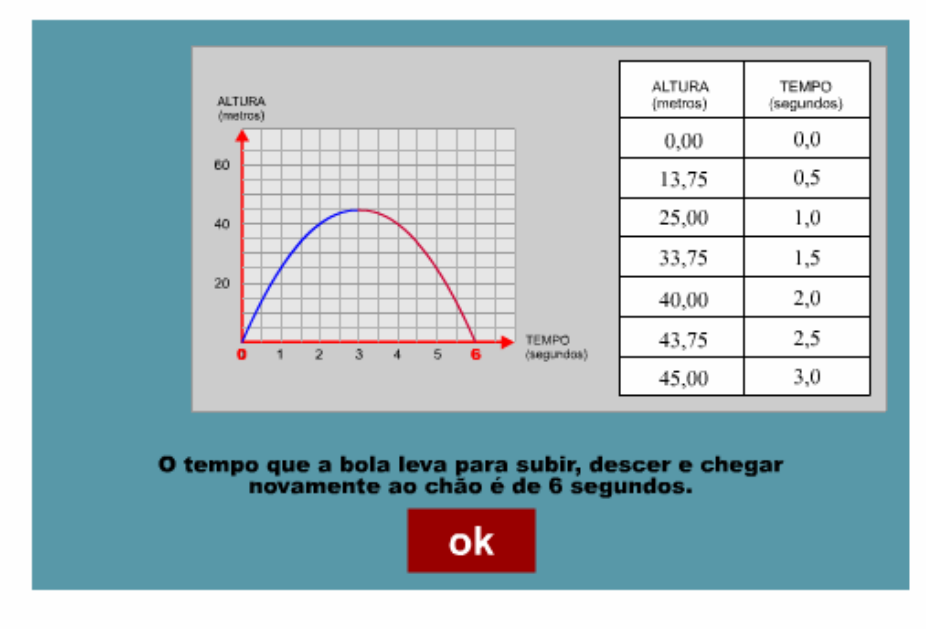

Vocu deve ter percebido que, acompanhando a subida da bola pudemos fazer a previsuo sobre sua descida.

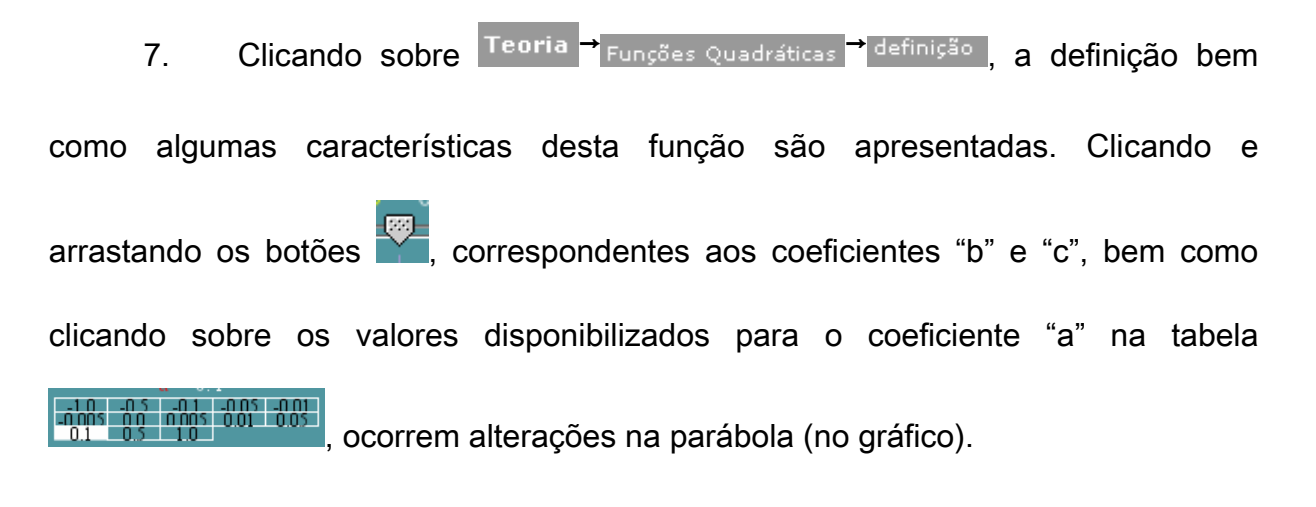

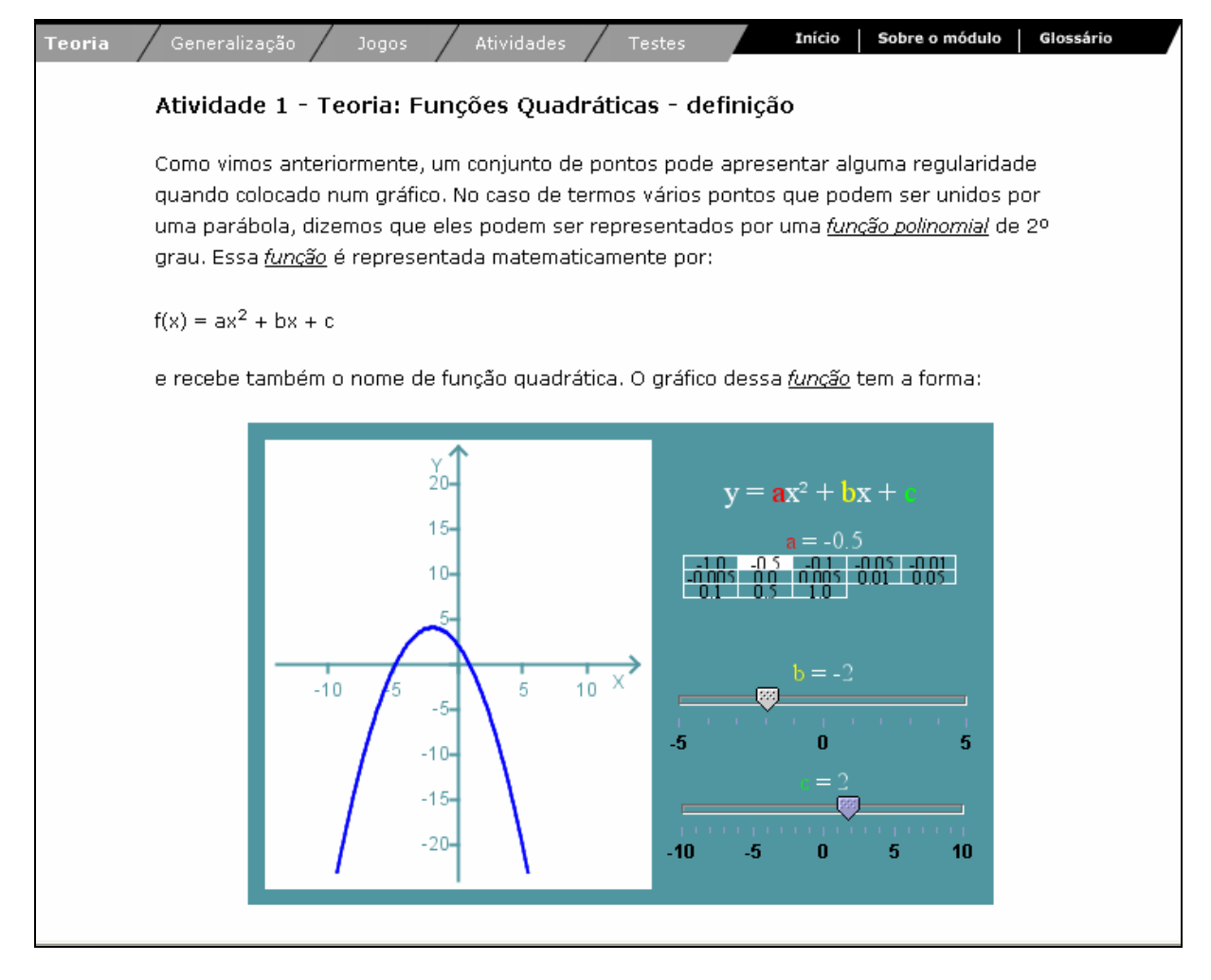

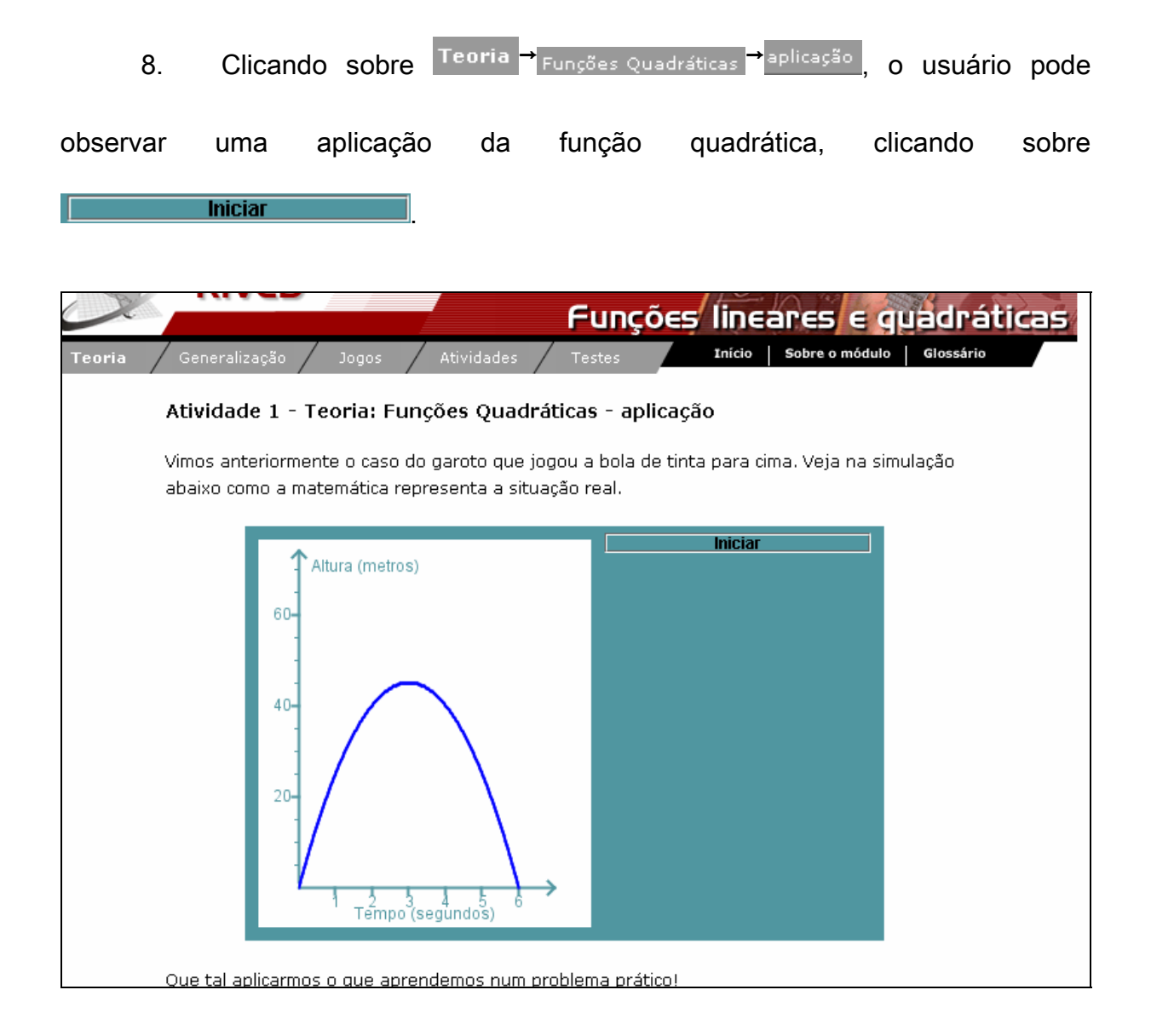

Nesta etapa, o usuário deve clicar sobre o botão **conferir de la para verificar** quais são os valores dos coeficientes "a" e "b" "c" para a nova curva que aparece

sobre o gráfico.

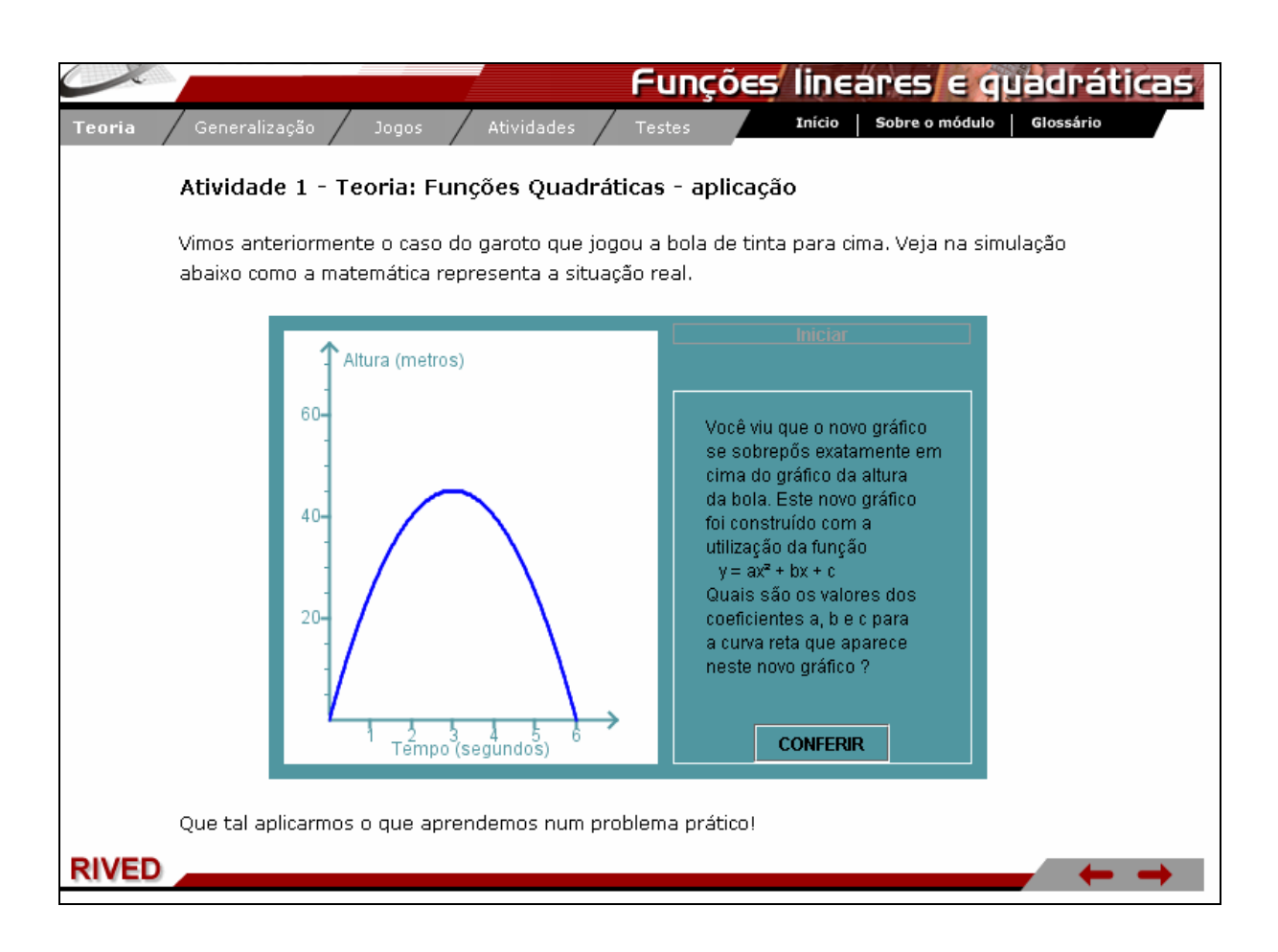

Neste momento, o usuário deverá clicar e arrastar os botões o que acontece com a curva verde. Estes botões devem ser movimentados de forma que as duas parábolas sobreponham-se. Para dar continuidade deve ser clicado sobre o botão

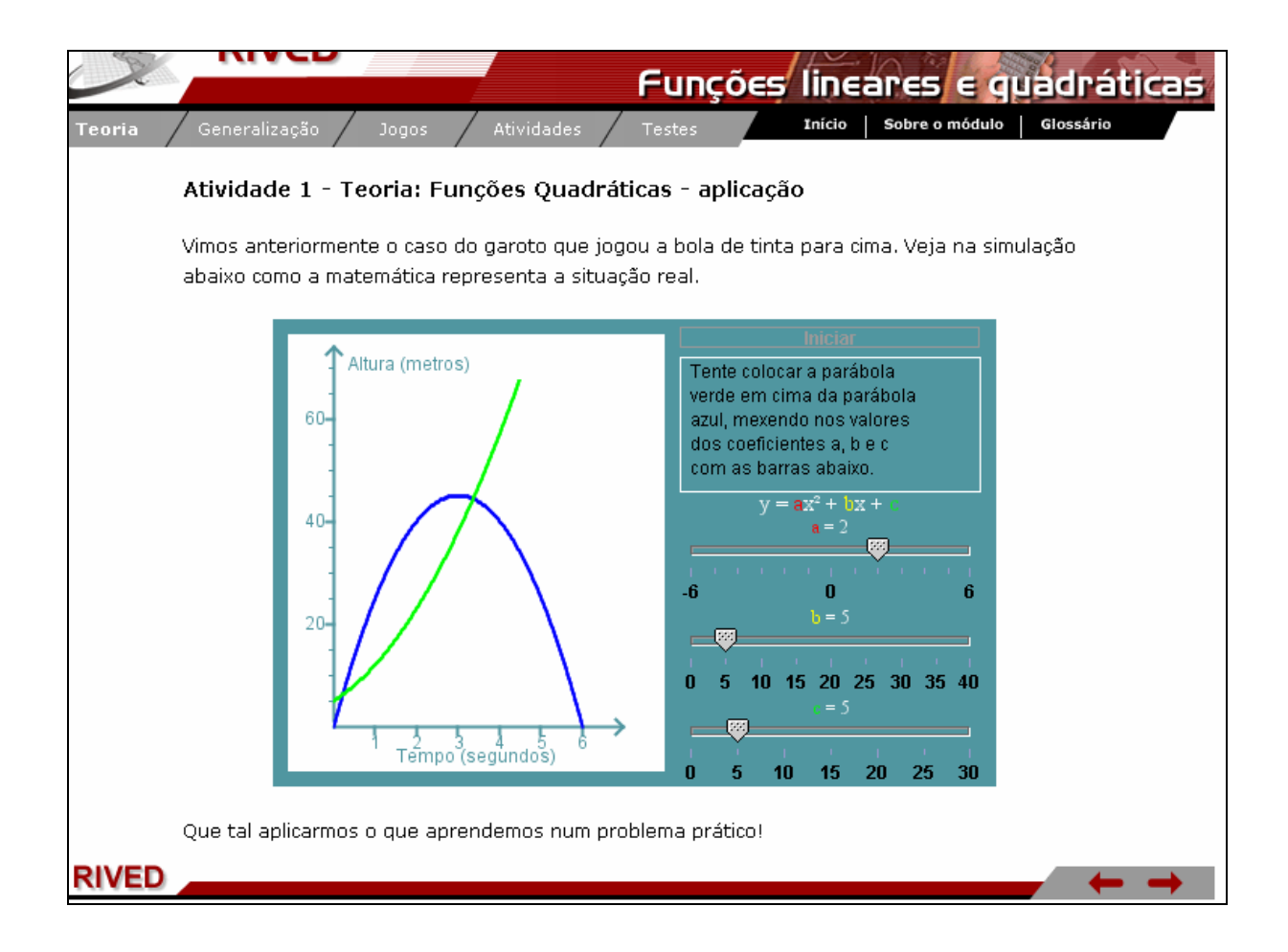

9. Clicando sobre Generalização reunção exponencial, são descritas algumas

características e exemplos da função exponencial.

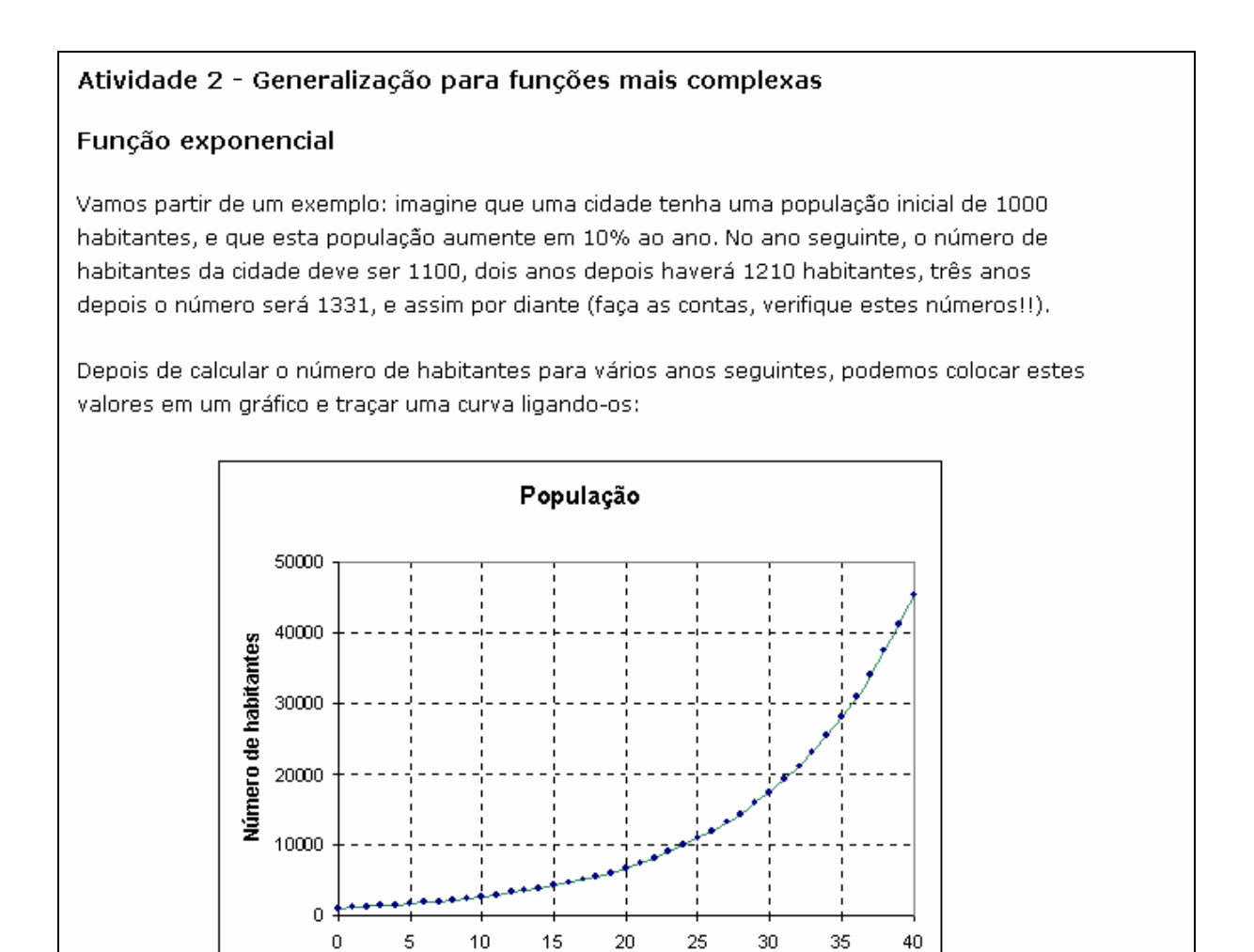

10. Clicando sobre <sup>Generalização d</sup> Função Polinomial, é fornecida a definição,

bem como exemplos da função polinomial.

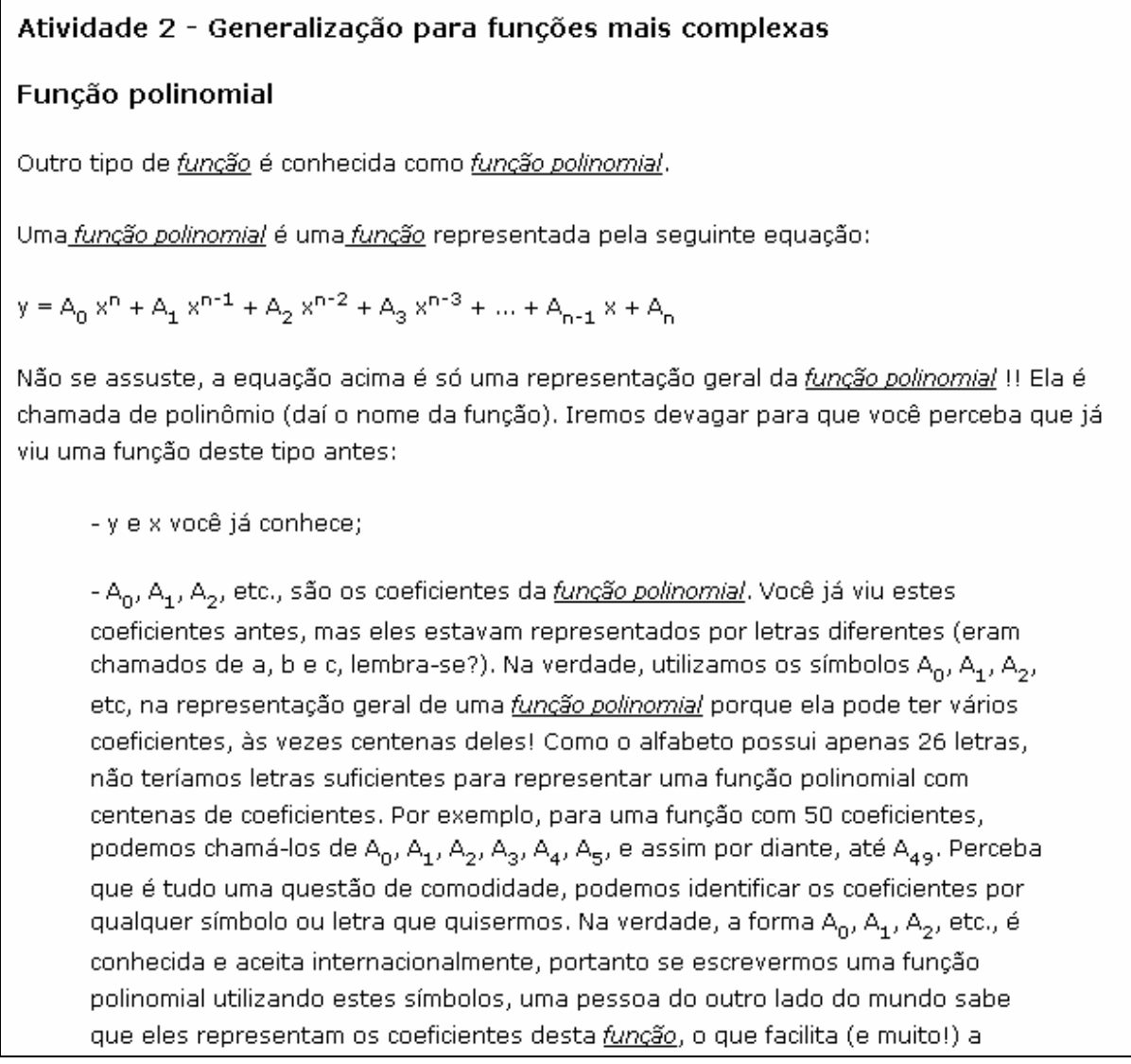

11. Clicando sobre Generalização poutros tipos, são dadas as "funções mães"

da função logarítmica, função constante e função potência, bem como é explicitada a característica comum a estas.

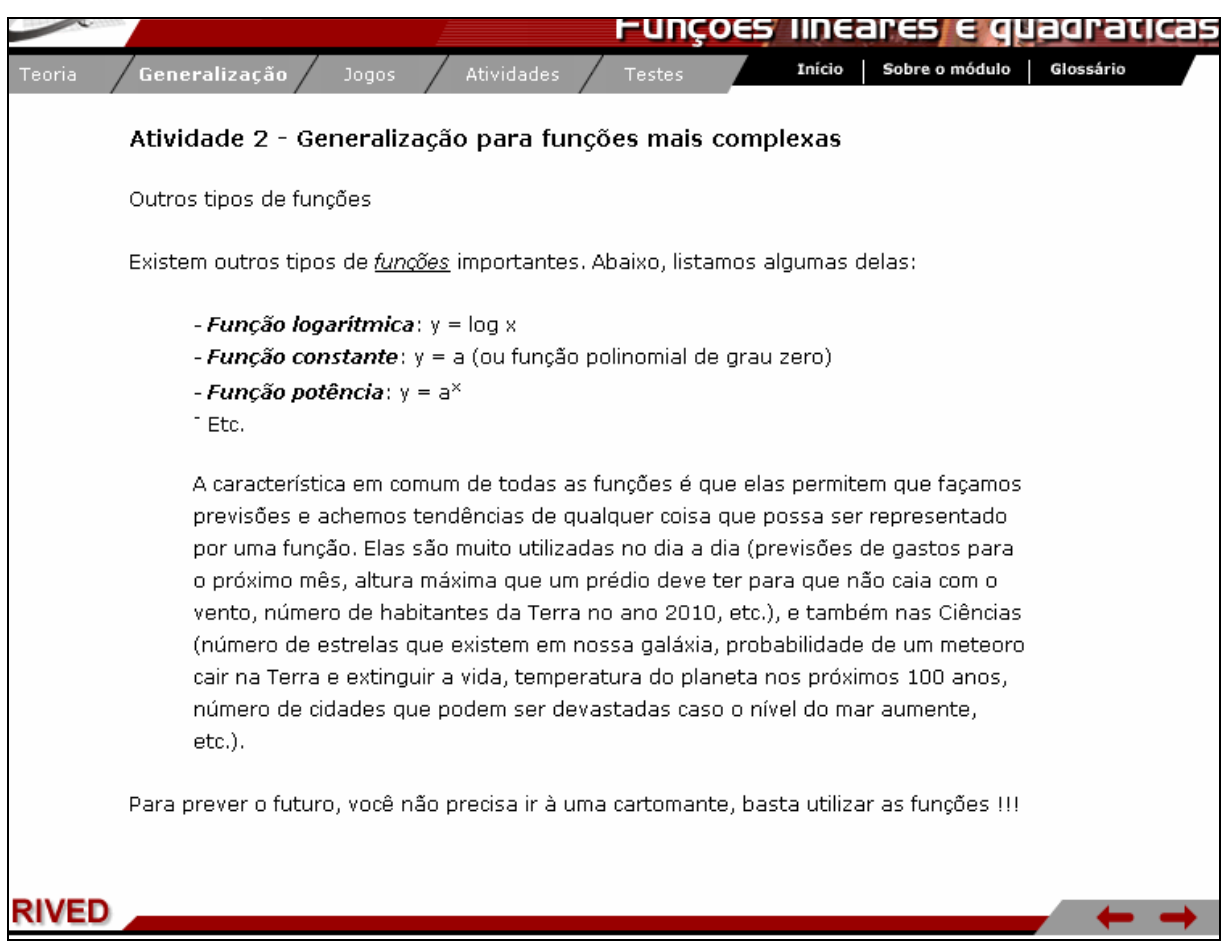

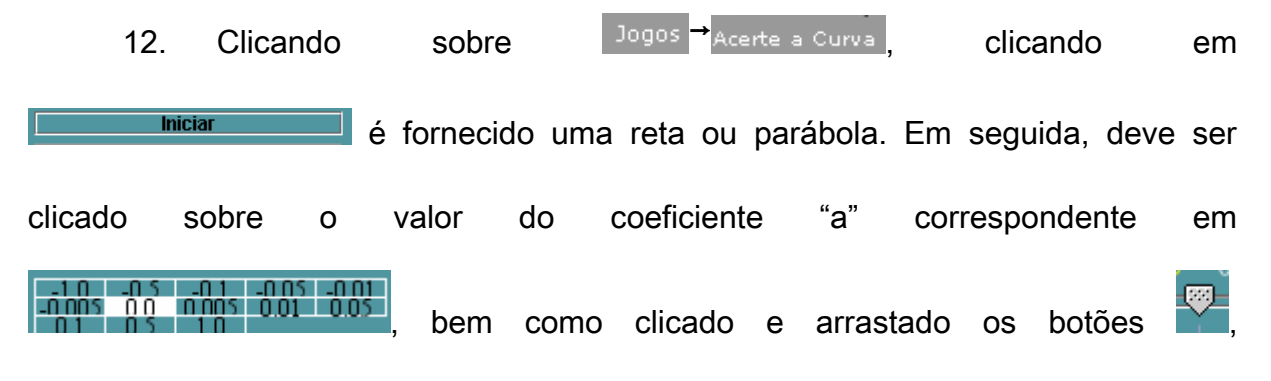

correspondentes aos coeficientes "b" e "c" do gráfico fornecido.

## Ajuste a Curva

Na simulação a seguir você verá uma curva (reta ou parábola). Pense nos coeficientes que seriam necessários para produzir essa curva. Será necessário prestar atenção nos valores mostrados nos eixos!

Depois que você tiver escolhido os coeficientes confira seu chute! Se você não tiver acertado serão descontados pontos proporcionalmente ao tamanho do seu erro. Você receberá uma nova curva, agora um pouco mais complicada. O processo se repetirá algumas vezes e as melhores pontuações serão mantidas no computador.

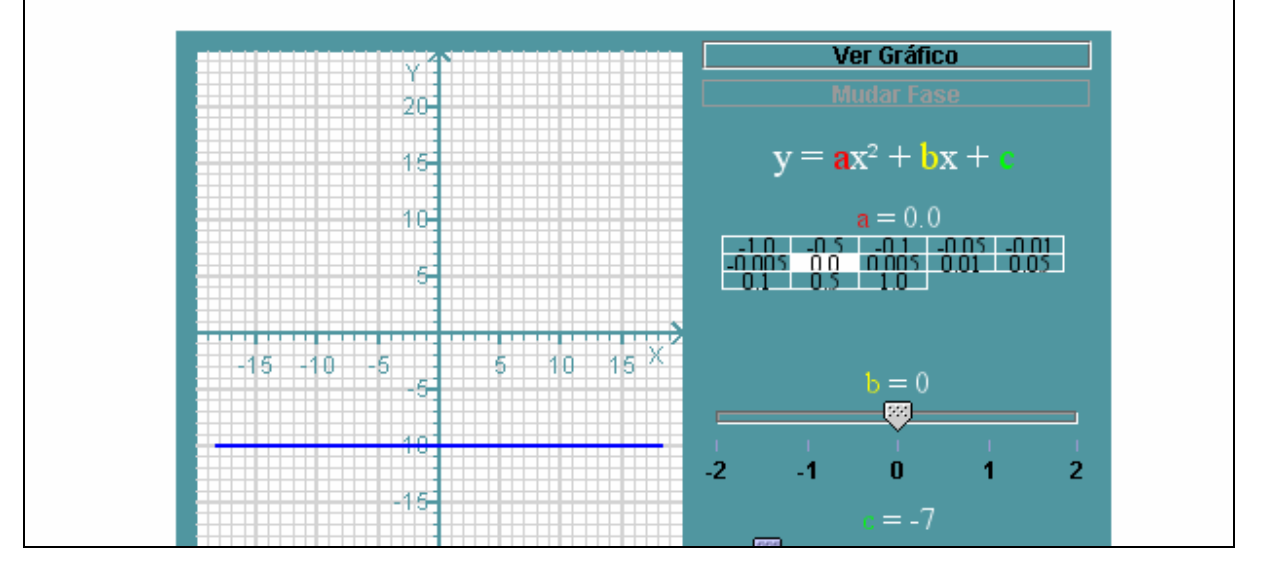

Para finalizar esta etapa, e verificar se os valores selecionados correspondem com o gráfico, clicando em **Eliopado Vergráfico de Las de Las c**étracado o gráfico com os valores que foram selecionados. Clicando em **Ultima Mudar Fase** uma nova curva é fornecida, sendo que os procedimentos para determinar os valores dos coeficientes "a", "b" e "c" devem ser repetidos. O processo se repetirá algumas vezes e as melhores pontuações serão mantidas no computador.

#### Ajuste a Curva

Na simulação a seguir você verá uma curva (reta ou parábola). Pense nos coeficientes que seriam necessários para produzir essa curva. Será necessário prestar atenção nos valores mostrados nos eixos!

Depois que você tiver escolhido os coeficientes confira seu chute! Se você não tiver acertado serão descontados pontos proporcionalmente ao tamanho do seu erro. Você receberá uma nova curva, agora um pouco mais complicada. O processo se repetirá algumas vezes e as melhores pontuações serão mantidas no computador.

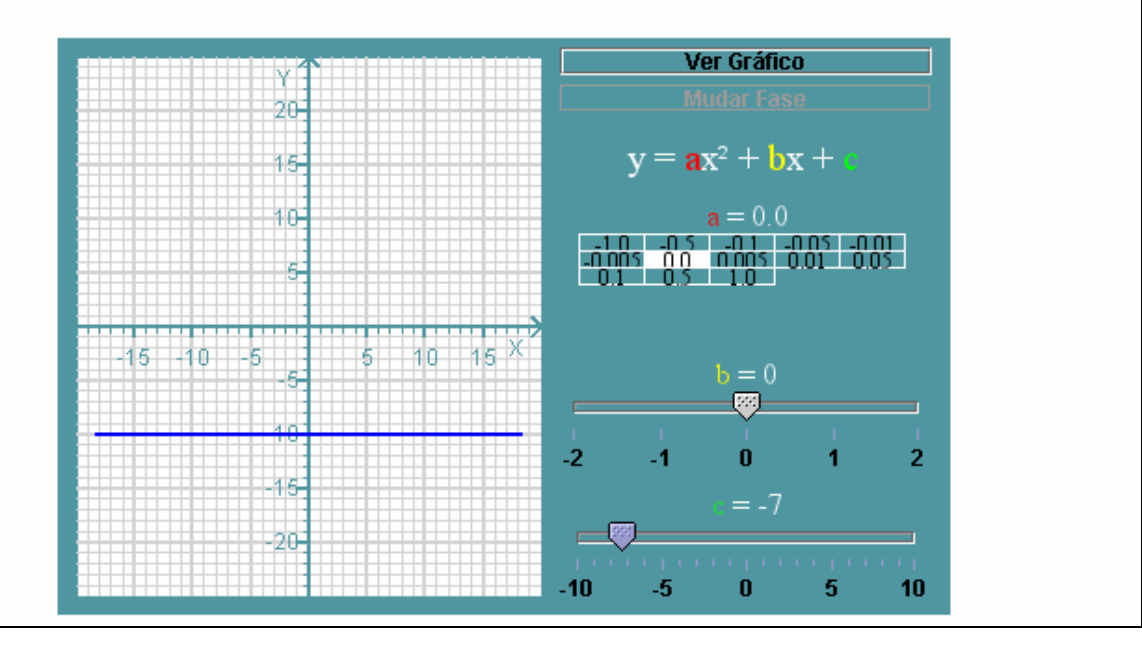

13. Clicando sobre <sup>Jogos +</sup> Ajuste de Curvas, são apresentadas duas figuras. Elas são formadas por funções. Tente reproduzir as figuras ajustando as curvas que estão ressaltadas, variando os coeficientes clicando e arrastando as barras. O tempo gasto para reproduzir as figuras é computado e as melhores pontuações são armazenadas. Para iniciar a atividade, deve-se clicar em **Iniciar** .

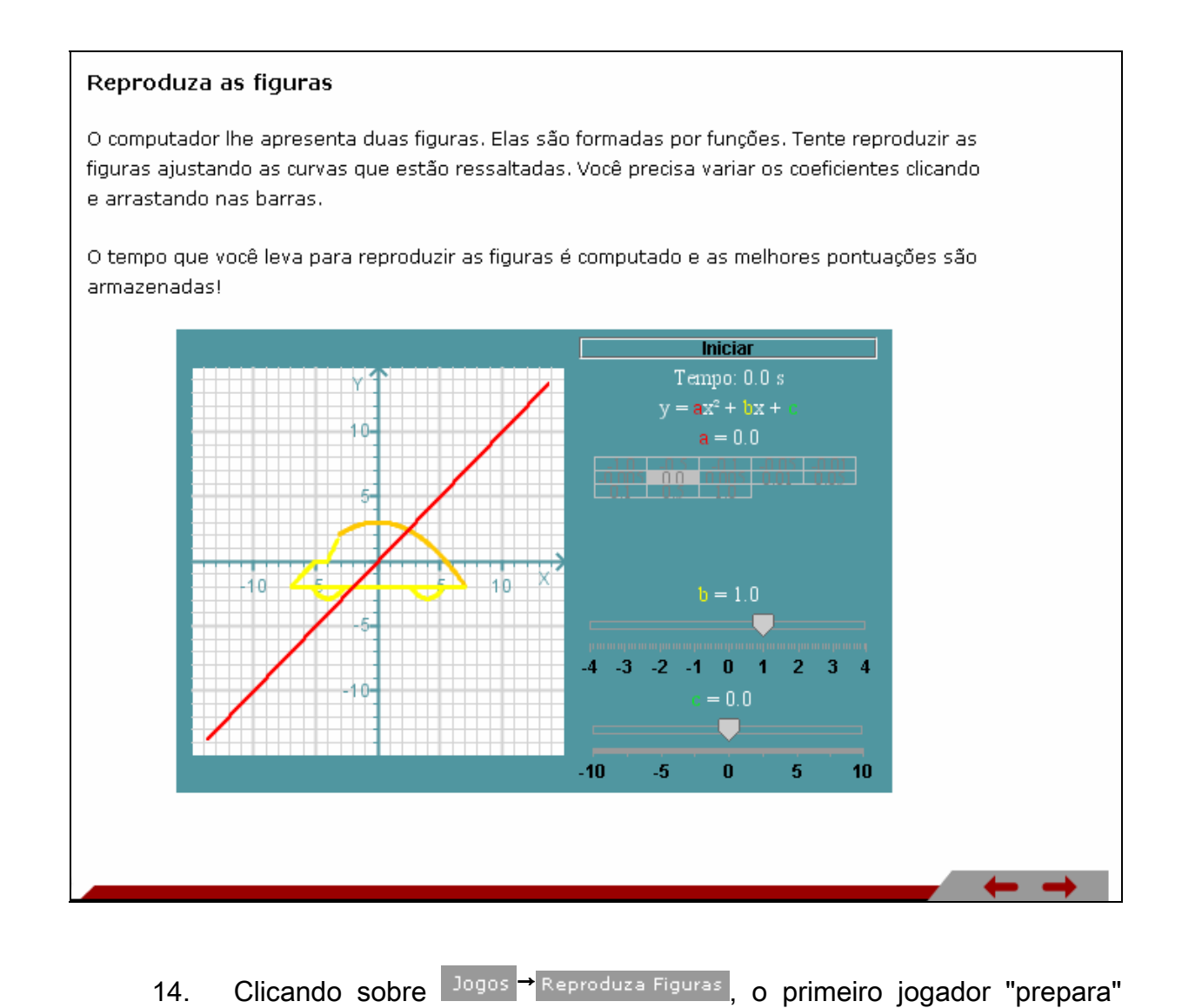

uma curva para o colega tentar reproduzir: clicando sobre **Iniciar II**, o usuário

deve alterar os valores dos coeficientes, preparando a curva. Em seguida deve clicar em **Pronto** para confirmar.

Enquanto o segundo jogador tenta acertar a curva deixada pelo primeiro variando os parâmetros, o tempo é contado. Quando ele consegue acertar o cronômetro para e é sua vez de preparar a curva para o primeiro jogador. O processo se repete quantas vezes os jogadores quiserem. Ganha quem conseguir reproduzir as curvas em menos tempo!

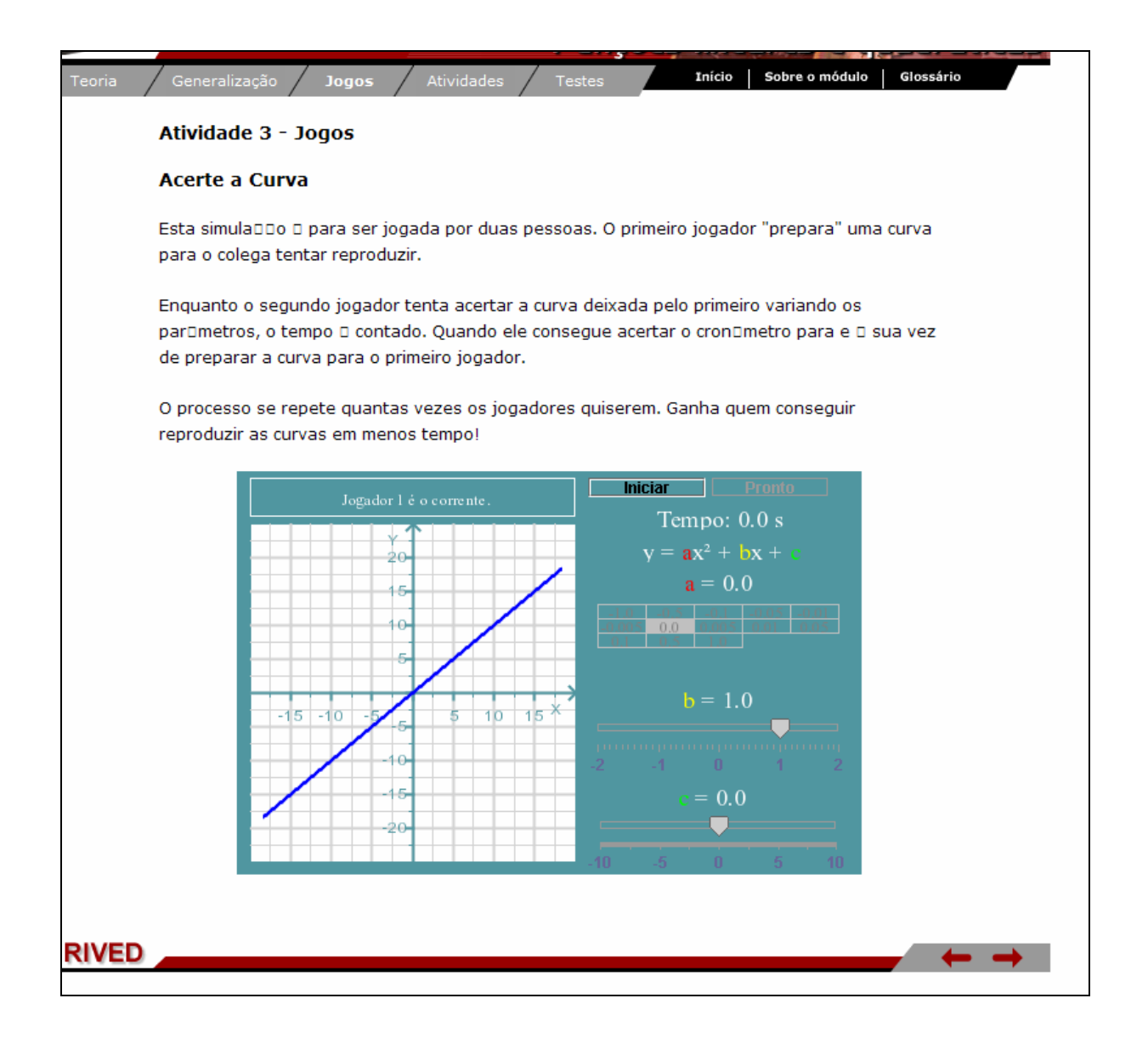

15. Clicando em Atividades <sub>dividade 1</sub>, o usuário recebe instruções para

realizar uma atividade cotidiana, que envolve o gasto de energia elétrica de um chuveiro em função do tempo.

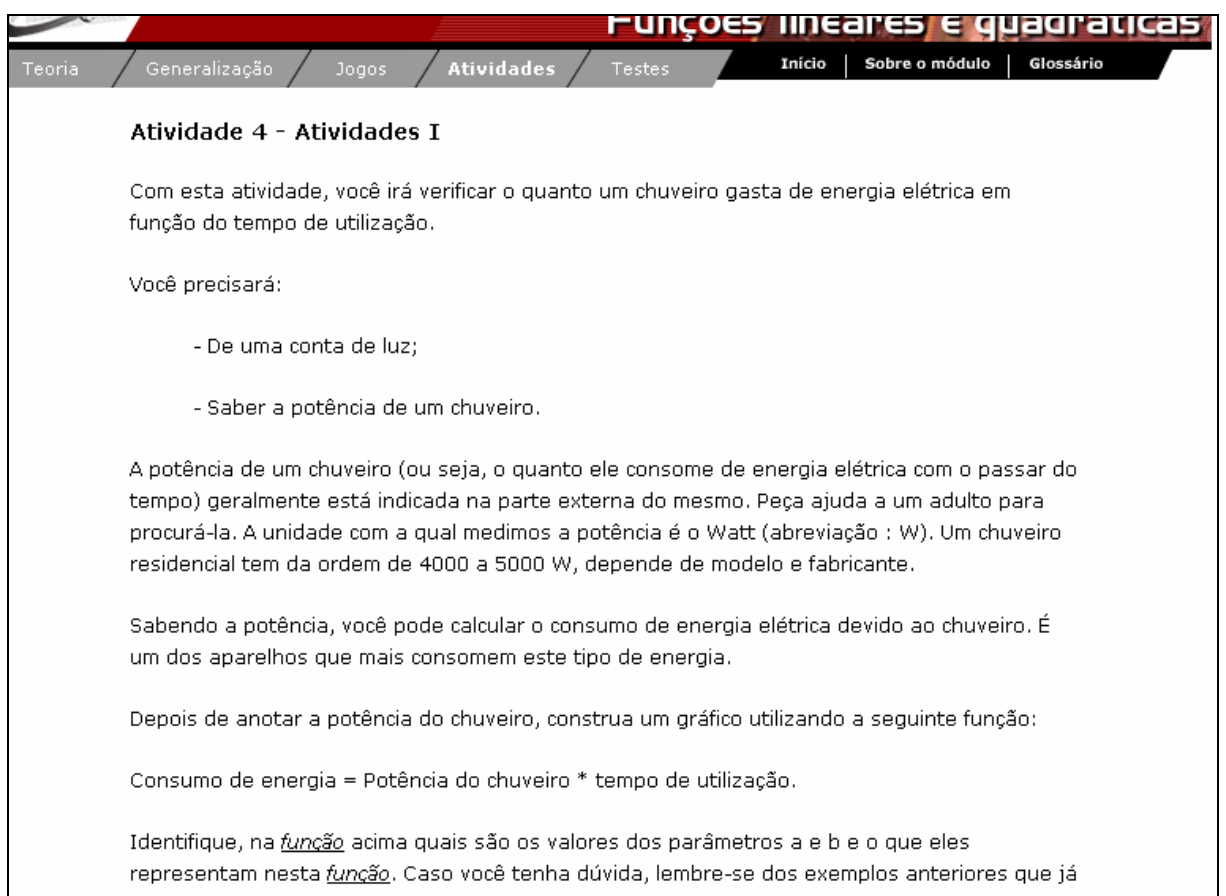

16. Clicando em Atividades A Atividade 2, a partir de uma situação-problema o

usuário recebe instruções para calcular a população em função do tempo.

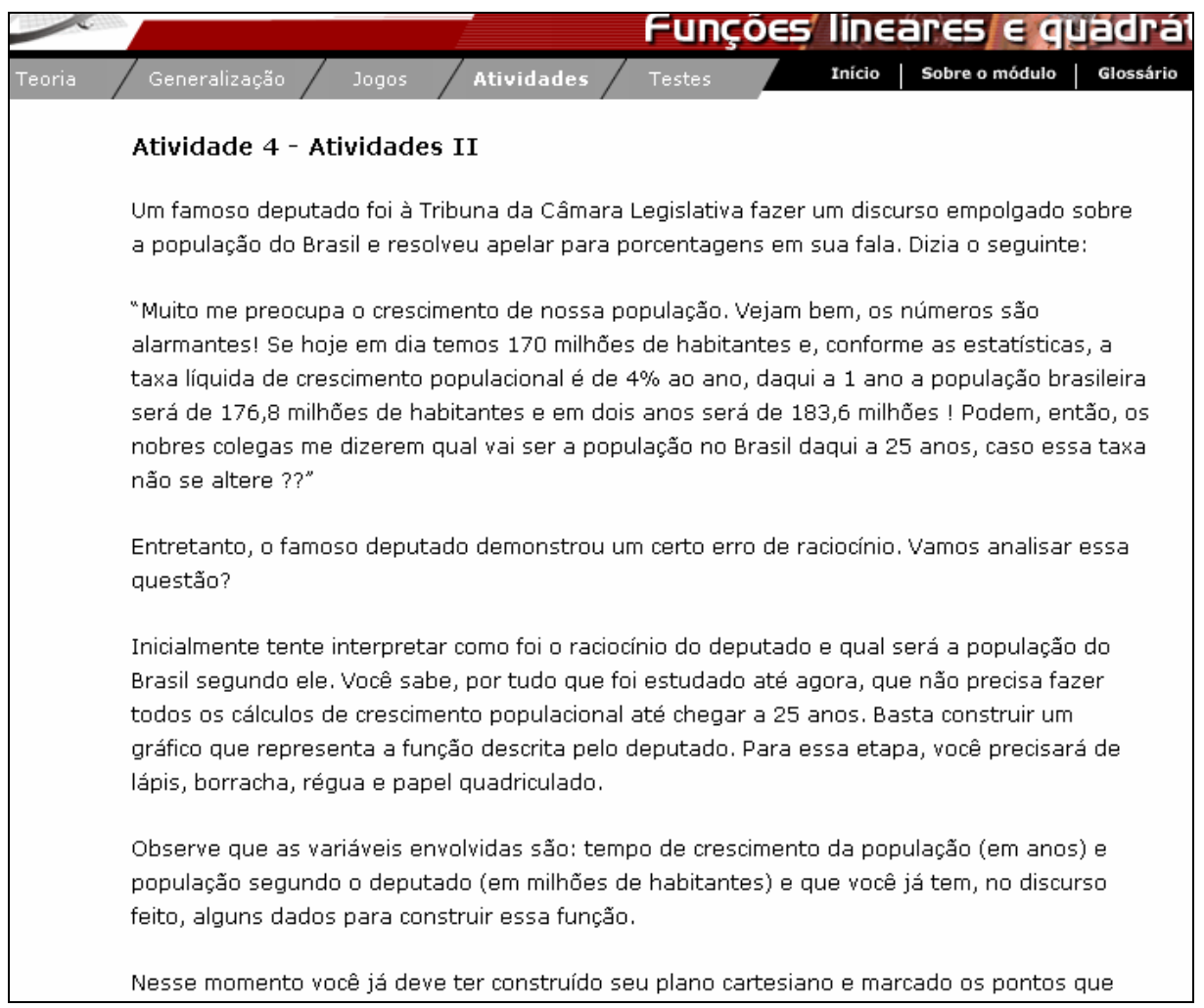

17. Clicando em <sup>Atividades A</sup> Atividade 3, a partir de uma situação-problema, usuário deve estabelecer qual das opções é a mais vantajosa. Para isto, é sugerida a construção das representações gráficas das três situações apresentadas, afinal são três funções diferentes, em um mesmo plano cartesiano. Assim as opções podem ser comparadas.

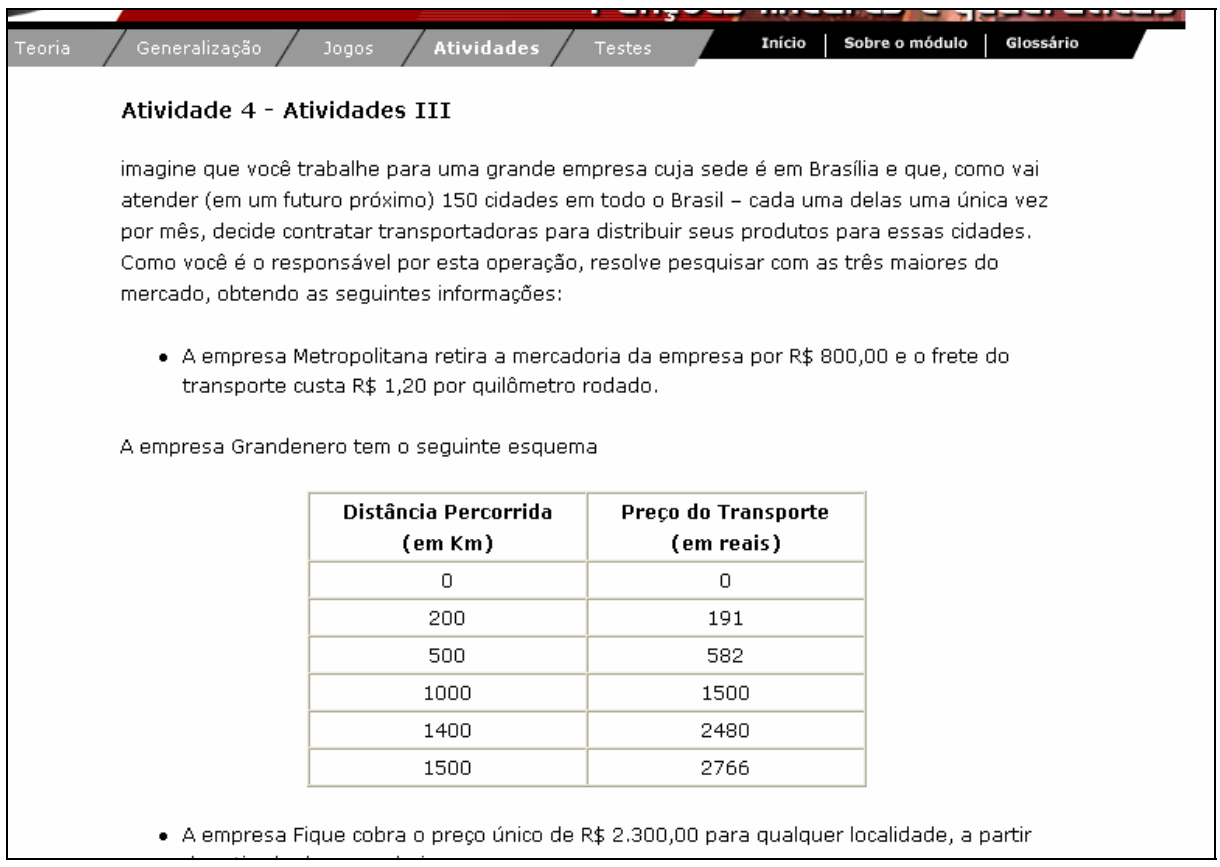

18. Clicando em Testes, são fornecidos 30 exercícios relacionados ao conteúdo estudado. Clicando em **Gabarito**, este é acionado.

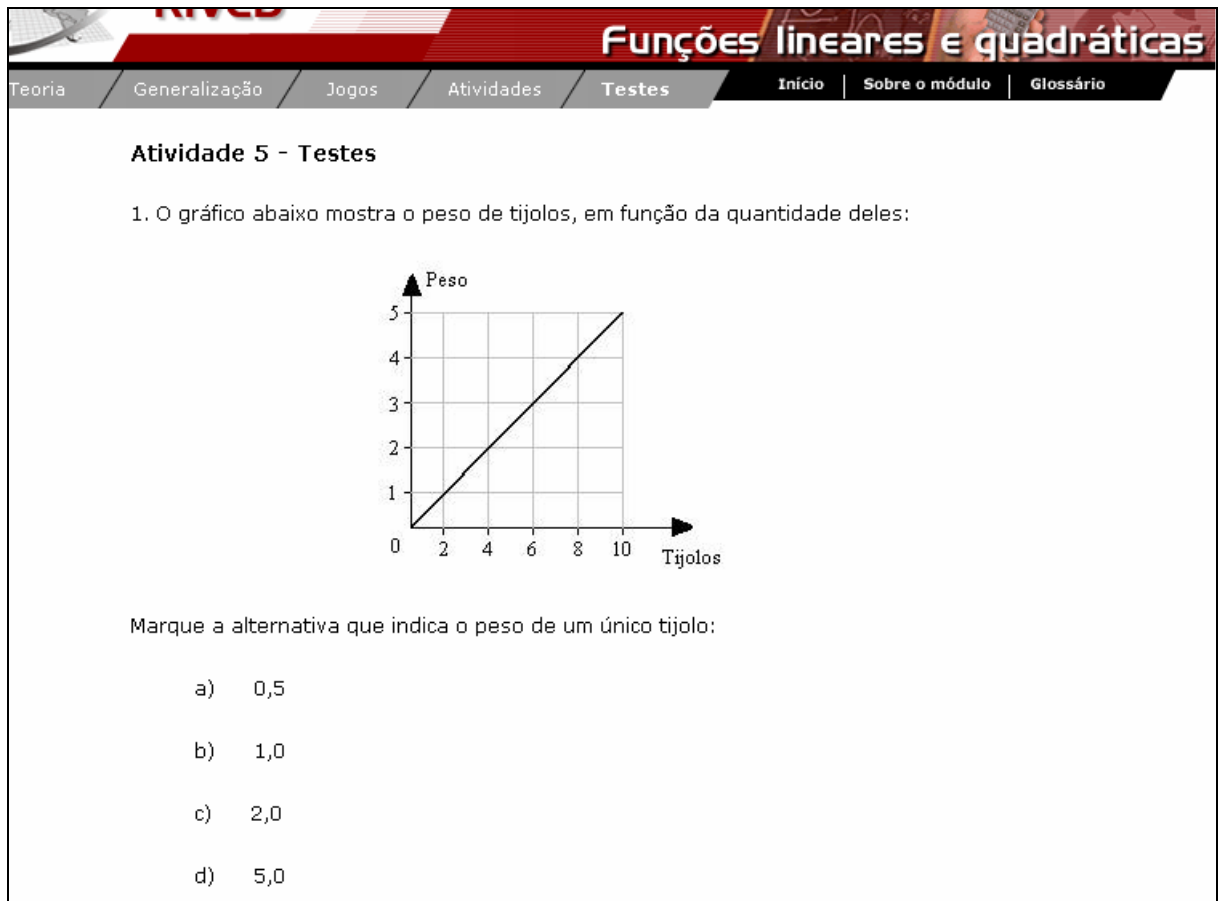

19. Clicando em *Início*, o usuário é conduzido para o início das atividades (item 1).

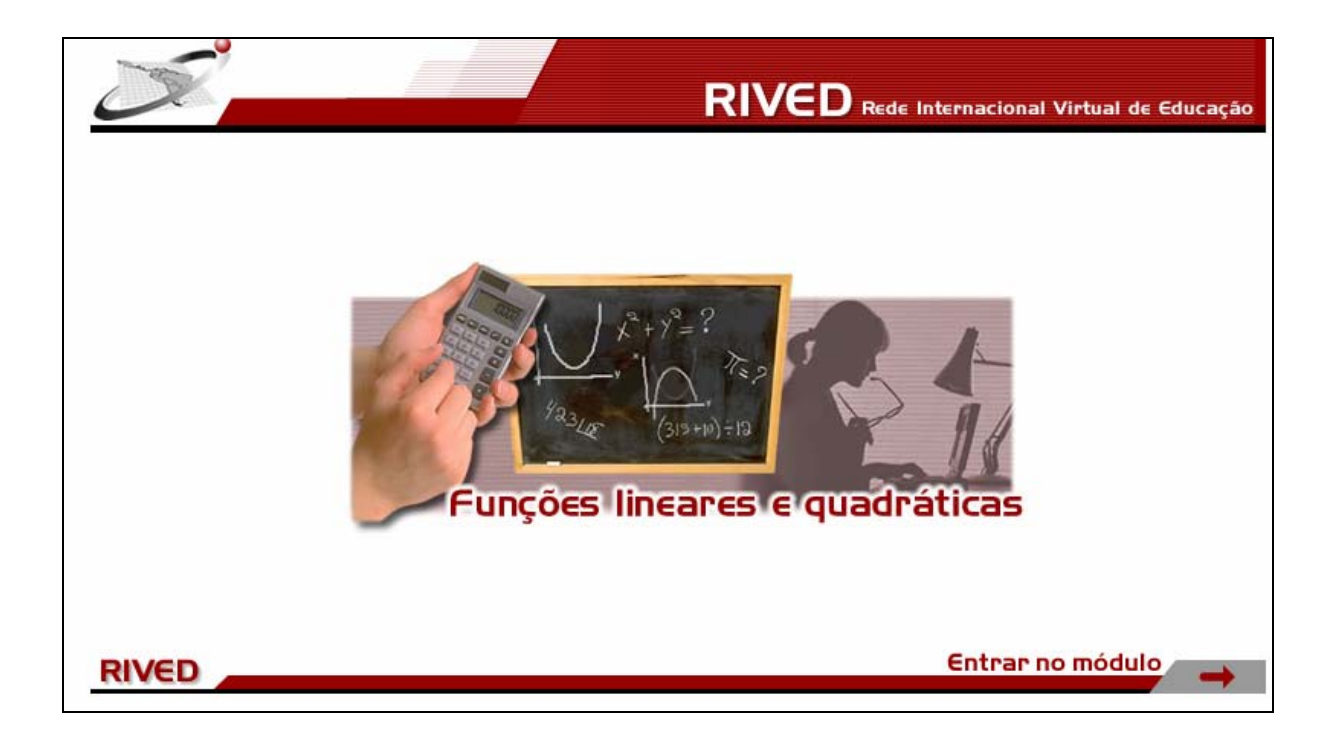

20. Clicando em sobre o módulo, o usuário recebe informações para facilitar o

estudo e aprendizado do conteúdo abordado por este objeto de aprendizagem.

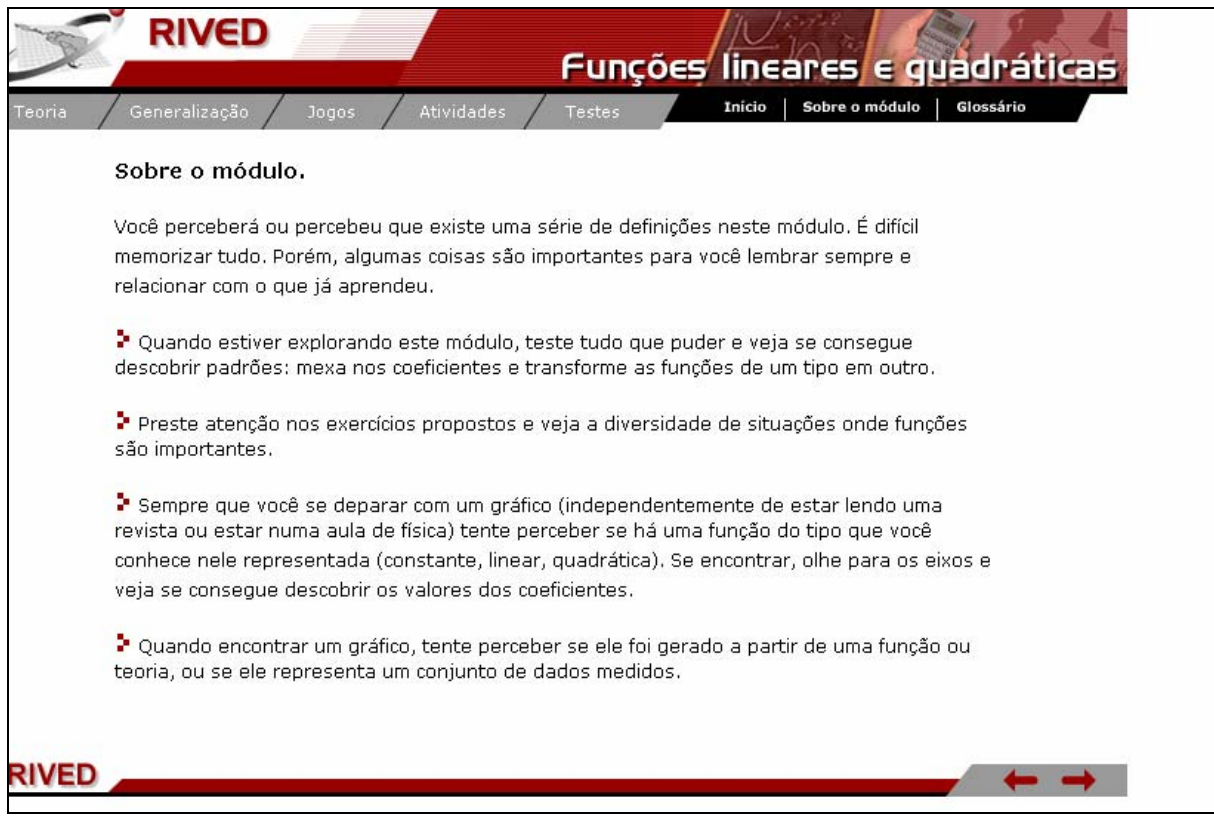

21. Clicando sobre **Glossário**, o usuário é conduzido para uma tela onde os principais conceitos utilizados ao longo das atividades, estão organizados em forma de dicionário, logo, com uma breve definição.

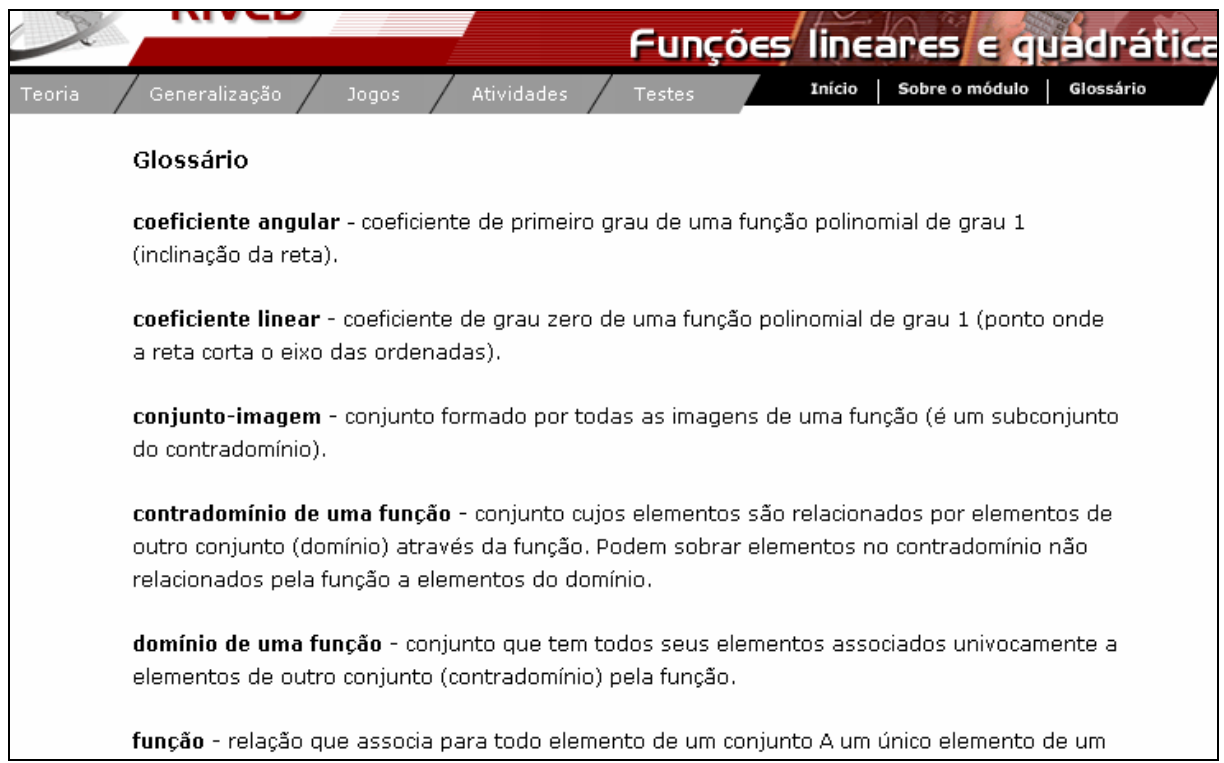